## **MANUAL DE MANEJO DE GOOGLE CLASSOOM** *PROFESOR*

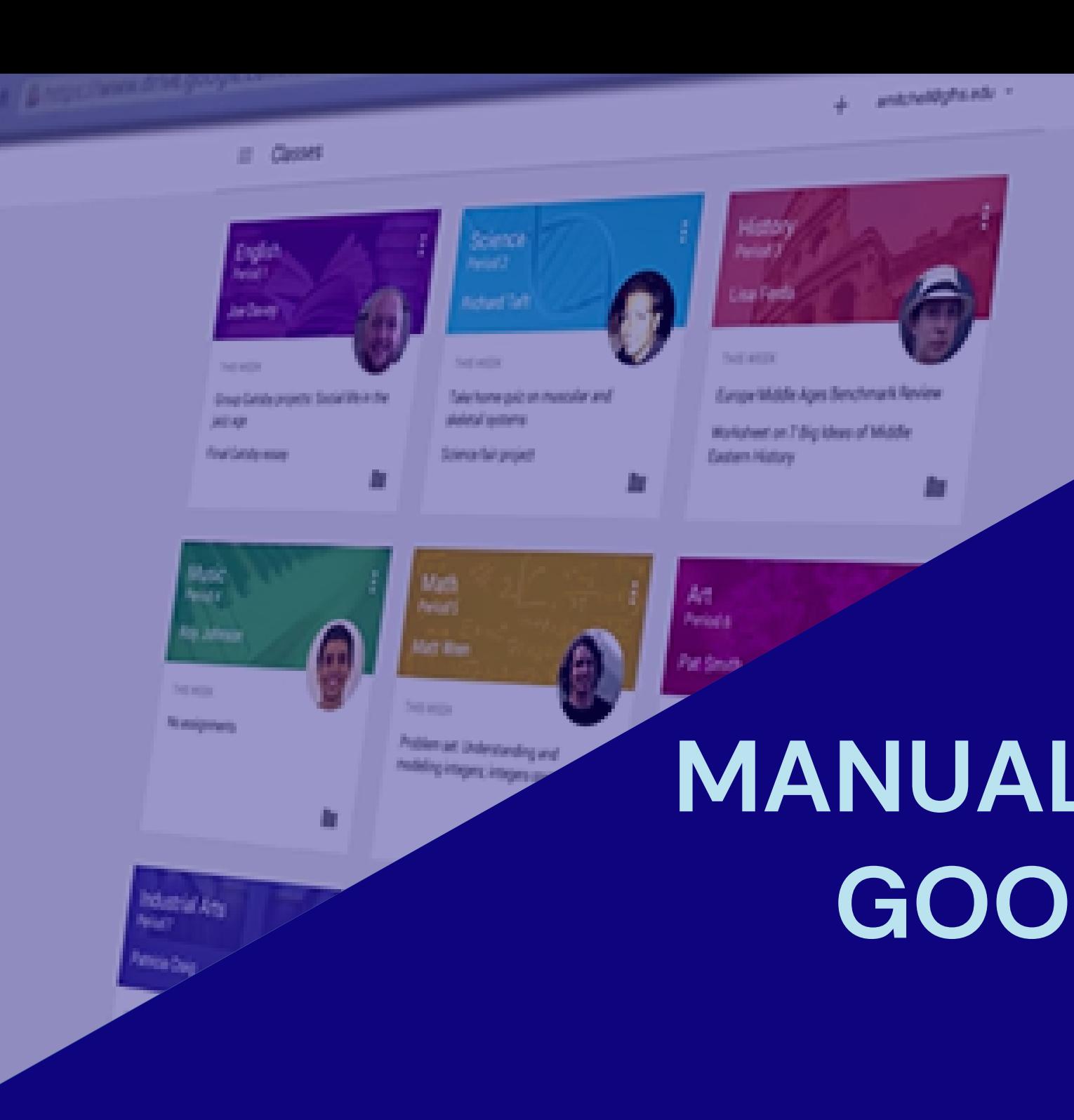

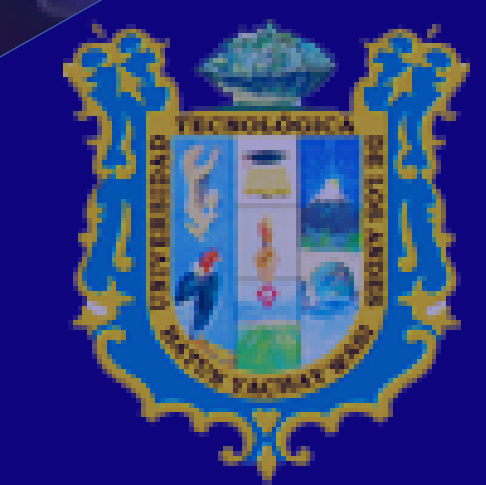

### UNIVERSIDAD TECNOLÓGICA DE LOS ANDES

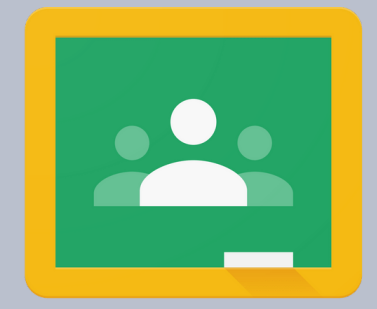

**Google Classroom** 

# **CONTENIDO**

### **Temáticas abordadas**

Que podemos hacer en Google [Classroom](#page-3-0)

Ingresar a Classroom

[Requisitos](#page-4-0)

Menu [general](#page-9-0)

Reconociendo las secciones de la clase

Agregar [contenidos](#page-11-0) en la clase

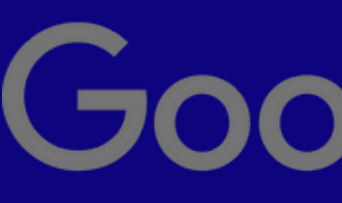

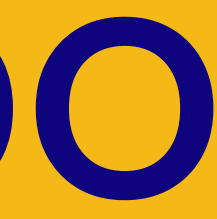

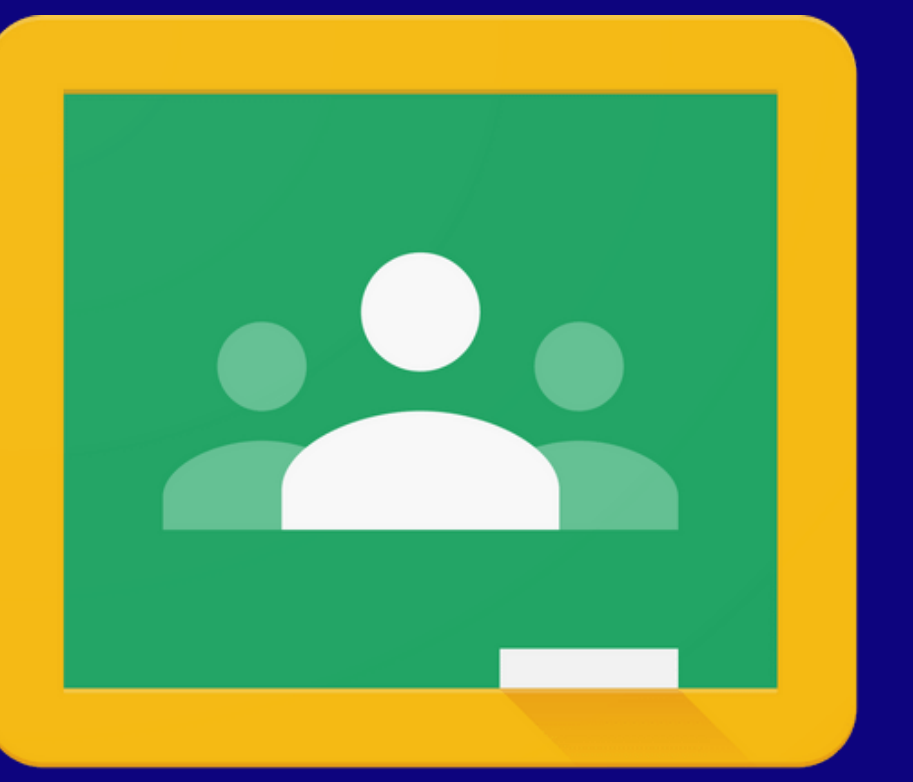

## Google Classroom

Que es [Classroom](#page-2-0)

# <span id="page-2-0"></span>**Que es Classroom**

Classroom es una aplicación de Google que permite gestionar las actividades de un aula de clase mediante tecnologías de información y comunicación (TIC), para convertirla en un aula con actividades en línea permitiendo trabajar una clase de manera colaborativa.

*Google cuenta con diversas funcionalidades que están asociadas a una cuenta Gmail que ademas ofrecen la posibilidad de utilizar las herramientas de Drive asociadas a Google, con la ventaja de crear y compartir documentos en diferentes formatos como pueden ser documentos, videos, hojas de cálculo, presentaciones etc, ademas de que por este medio se pueden programar sesiones de clase y desarrollarlas en línea.*

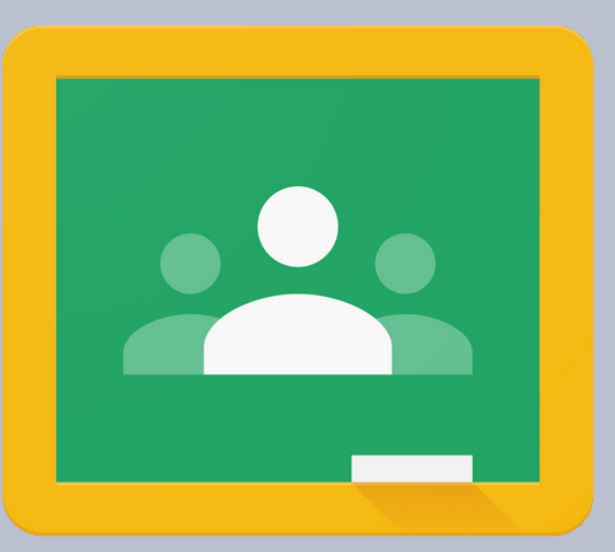

### **Google Classroom**

### DATO ADICIONAL

También permite acceder a los usuarios desde diferentes dispositivos, ya sean de escritorio o móviles, facilitando el acceso en cualquier lugar y hora.

## <span id="page-3-0"></span>Que podemos hacer en Google Classroom

- 1. Publicar contenidos para que una clase quede más documentada y ejemplificada. Incluir videos, sitios web, archivos, lecturas y otros recursos,
- 2. Realizar asesorías para clases que se imparten totalmente a distancia.
- 3. Organizar tareas y sus entregas, programándolos para su publicación en fechas específicas.
- 4. Corregir, retroalimentar y asignar calificación a las tareas entregadas por los alumnos.
- 5. Comunicarnos con los alumnos mediante anuncios públicos
- o mensajes privados.
- 6. Fomentar la participación y discusión fuera del salón de clases.

### **Navegador Cuenta Gmail**

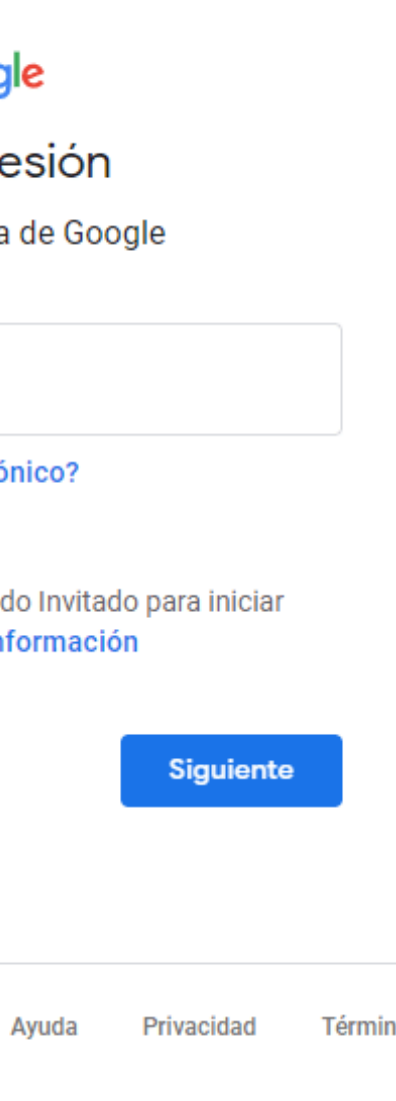

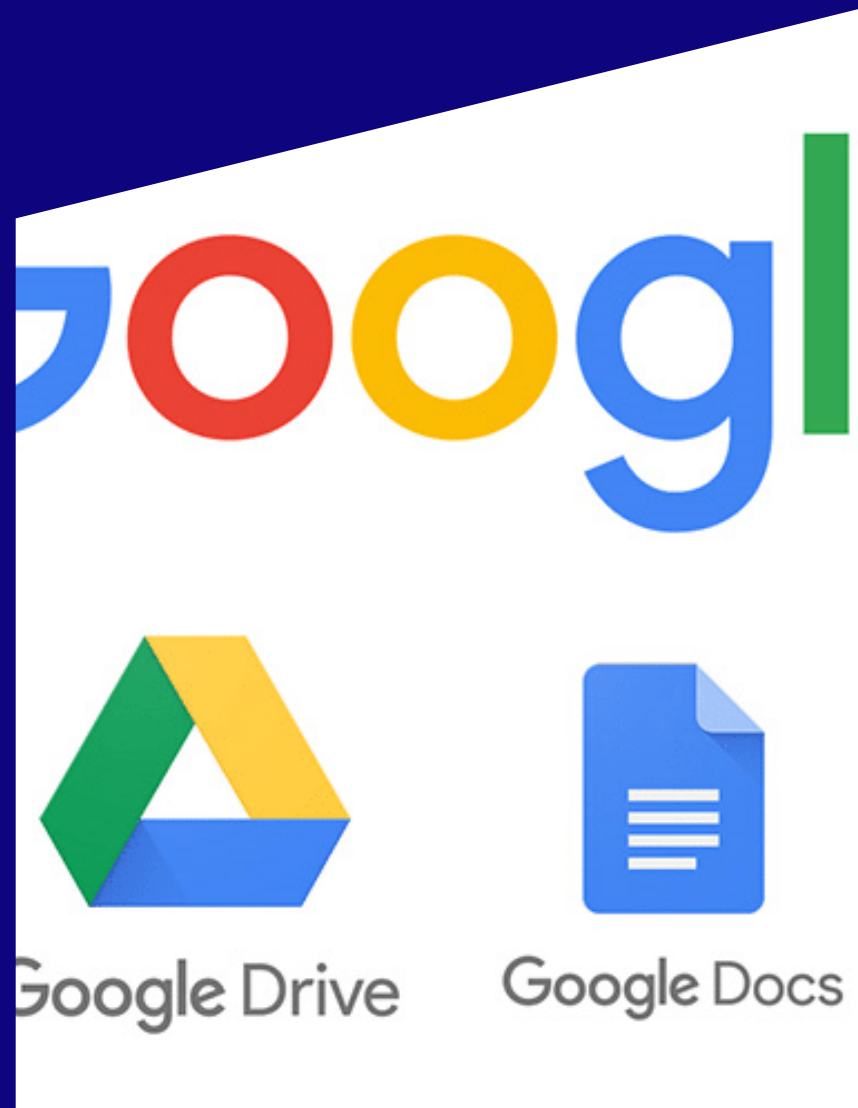

**Chrome**

**Equipo de computo o dispositivo móvil**

## <span id="page-4-0"></span>**Requisitos**

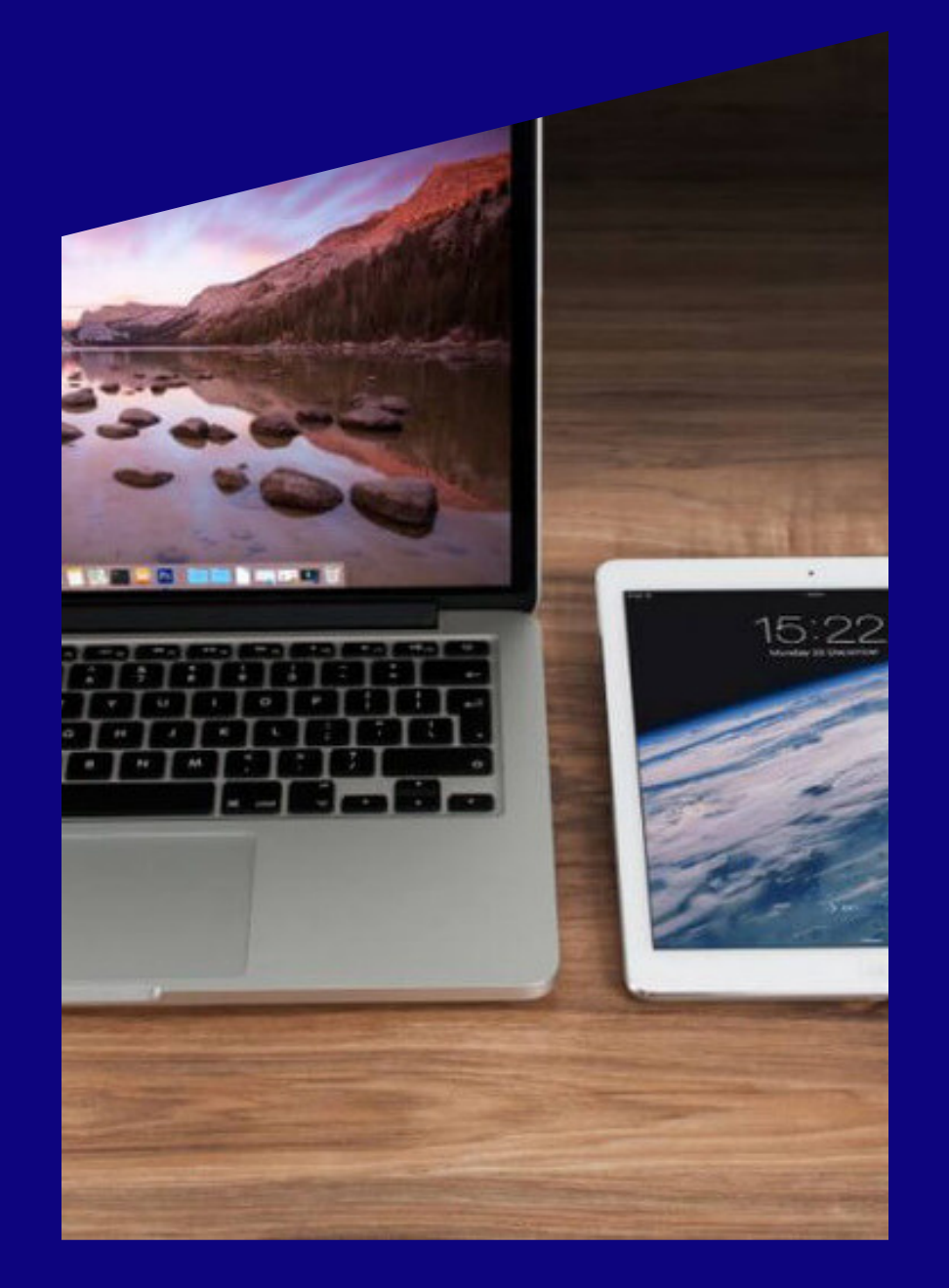

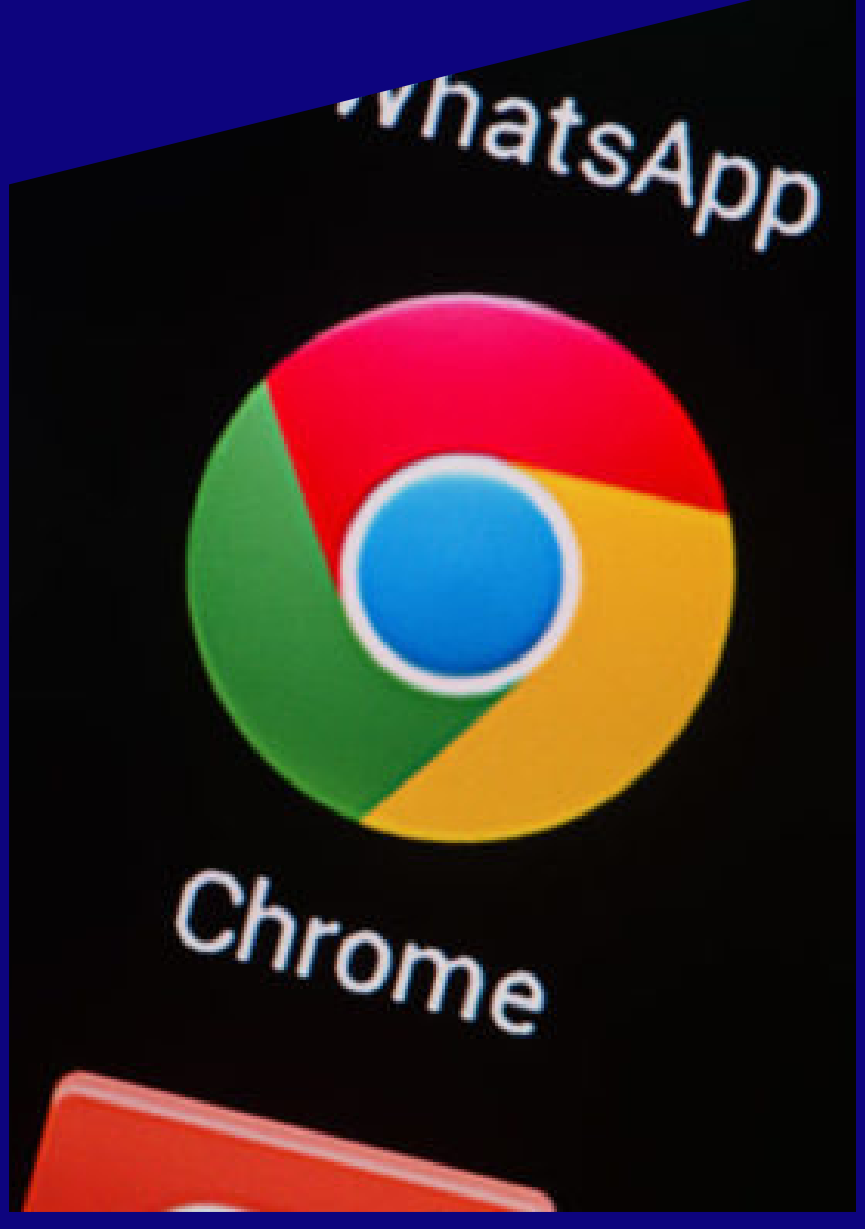

### Goog

Iniciar se Utiliza tu cuenta

Correo electrónico o teléfono

jperezf@utea.edu.pe

¿Has olvidado tu correo electró

¿No es tu ordenador? Usa el mod sesión de forma privada. Más in

**Crear cuenta** 

añol (España) ▼

**manejo de Google Docs y Drive**

### **Ingresar a Classroom**

## **Iniciar sesión en gmail**

Google Classroom está disponible para las cuentas de Google for Education, así como para las cuentas normales de Gmail. Cualquier persona con una cuenta de Gmail puede utilizarlo.

Correo electró

iperezf@u

¿Has olvidado

¿No es tu orde sesión de form

Crear cuenta

Español (España) ▼

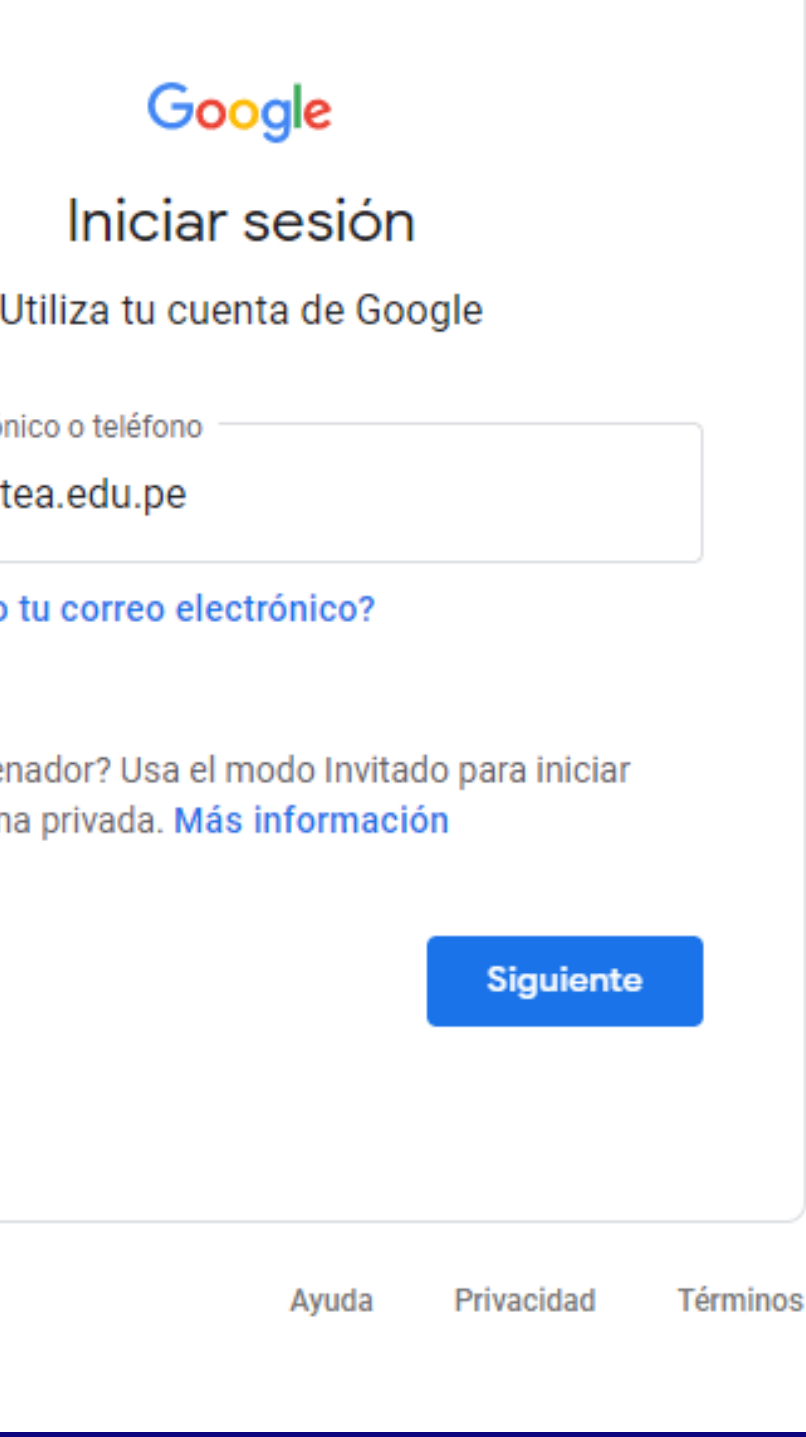

DEBE INICIAR CON LA CUENTA QUE LE PROPORCIONÓ LA UNIVERS IDAD (@UTEA.EDU. PE)

### Puede acceder a Classroom desde su cuenta de Gmail, haciendo clic en la matriz de puntos. Busque Classroom y haga clic en ese ícono

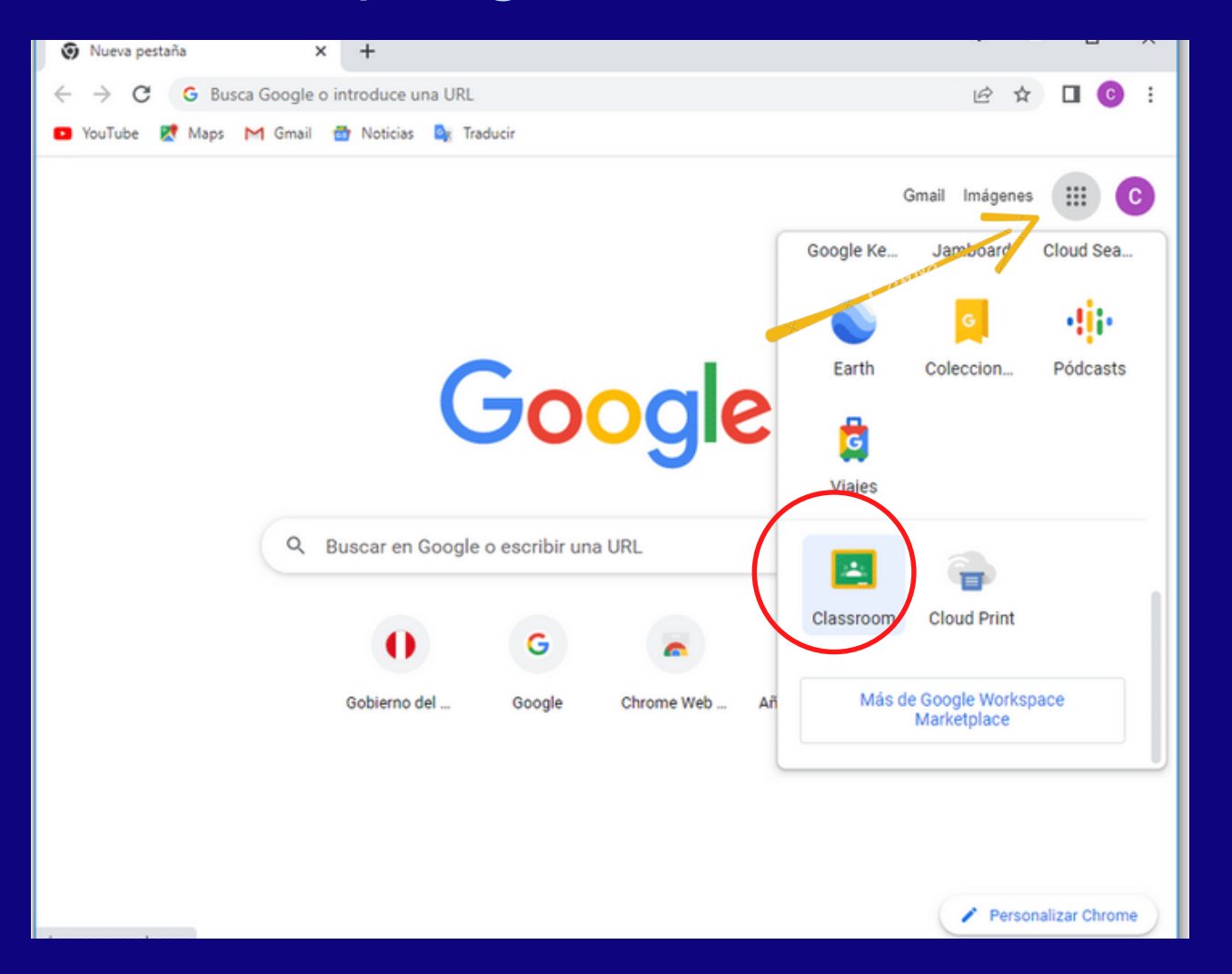

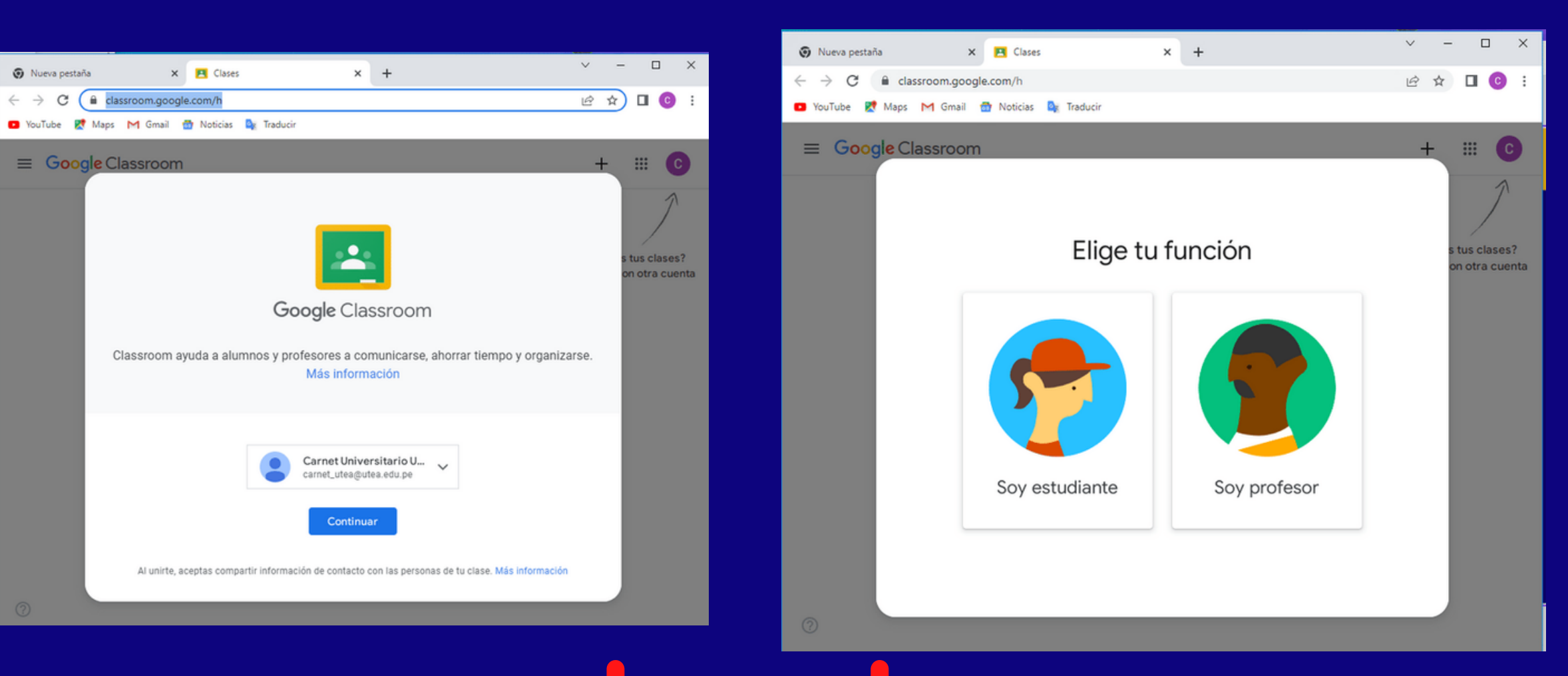

## **una vez que haya iniciado sesión**

### **Clic en el icono de Classroom**

### **Clic en el boton continuar**

### **Clic en la función docente**

estas dos opciones solo aparecen si ud. esta iniciando seción por primera vez

## **Crear clase**

Es importante mensionar que la universidad le proporcionará las clases creadas, pero aqui los pasos para crearlas

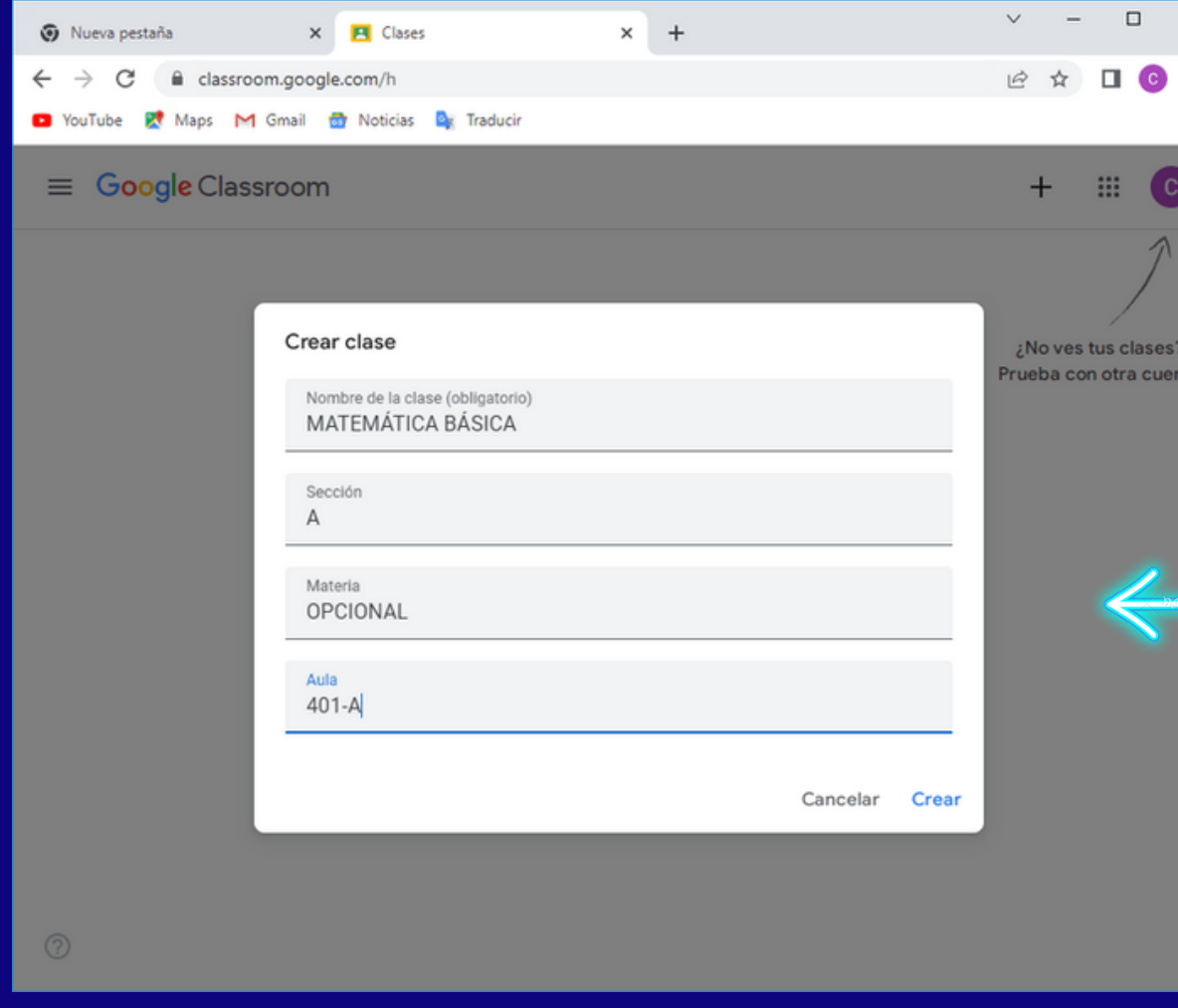

### **para ingresar información de la clase**

Debe agregar un nombre para su clase, con el cual sus alumnos identificarán su clase cuando abran Google Classroom. Este campo es obligatorio. El campo sección es opcional, pero en nuestro caso utilizaremos la sección que nos fue asignada en suestra carga lectiva, como el grupo que tenemos. Este campo se visualizará una vez creado el curso abajo del nombre. El campo materia es opcional, permite describir de qué es esa clase, para tener idea de lo que están creando a qué programa corresponde. El campo sala también es opcional y nos permite describir al grupo o si estamos dando clases en presencial, podríamos hacer referencia al salón asignado para clase

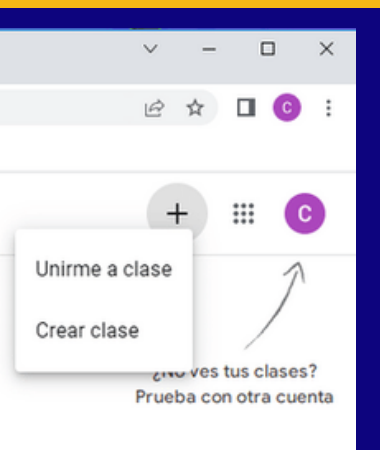

### hacer clic en crear clase

### *con los datos llenos hacer clic en crear clase*

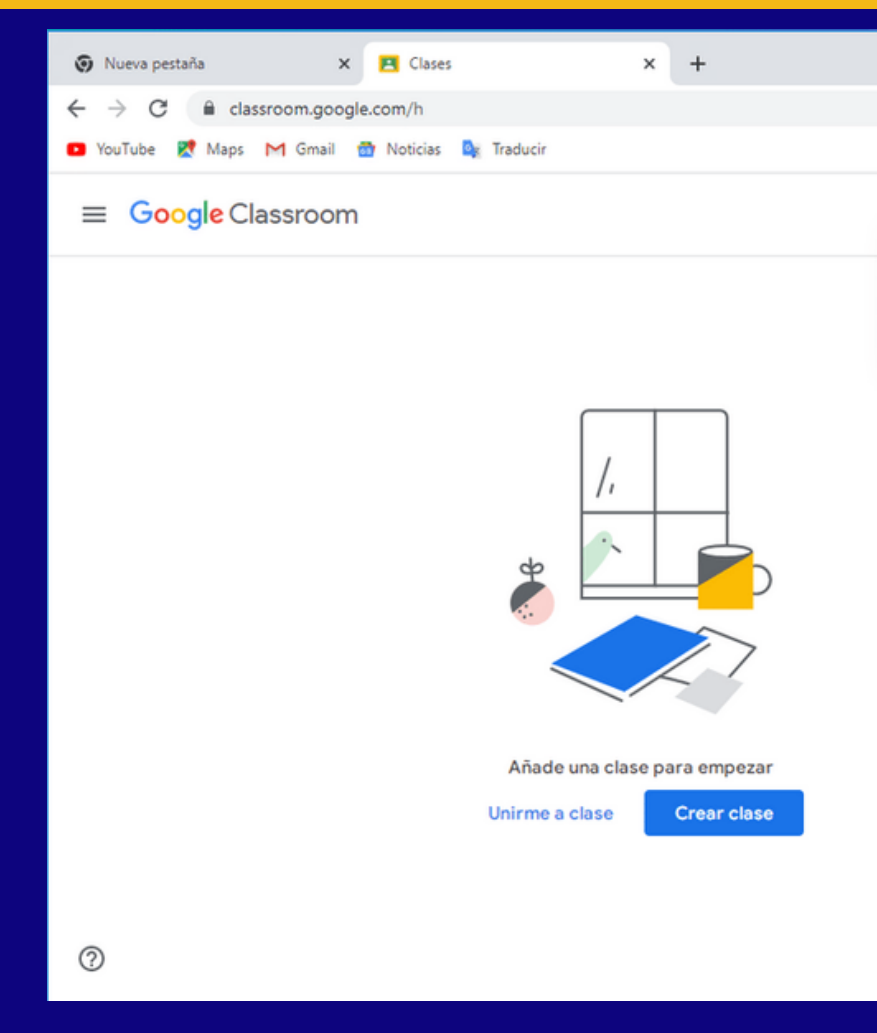

Cuando haga clic en el botón Crear, tardará un poco en contestar el

sistema porque estará dando de alta varias cosas:

- 1. La clase.
- 2. Un calendario en Google exclusivo para su clase.

3. Una carpeta compartida exclusiva para su clase.

4. Un código exclusivo de Classroom para invitar a sus alumnos a su clase.

### **Personalizar clase**

Antes de iniciar la estructura de la clase, se puede realizar una personalización de la imagen del curso a través de la selección de un tema.

Haga clic en la parte derecha del encabezado de la clase, donde dice personalizar

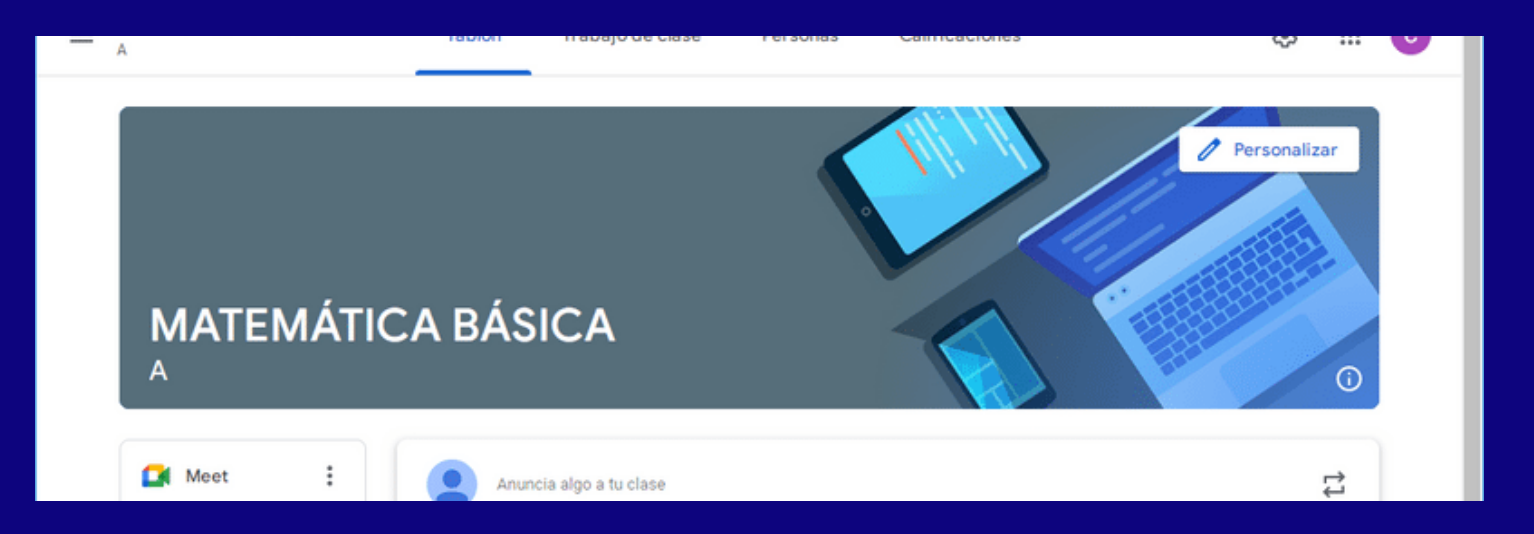

Las propuestas de imágenes están agrupadas por temas, como se ve en la figura. elija la figura que le guste, se debe seleccionar haciendo clic sobre ella como se ve en la figura al seleccionar aparece el siguiente simbolo ⊘ luego hacer clic en el botón seleccionar el tema de la clase.

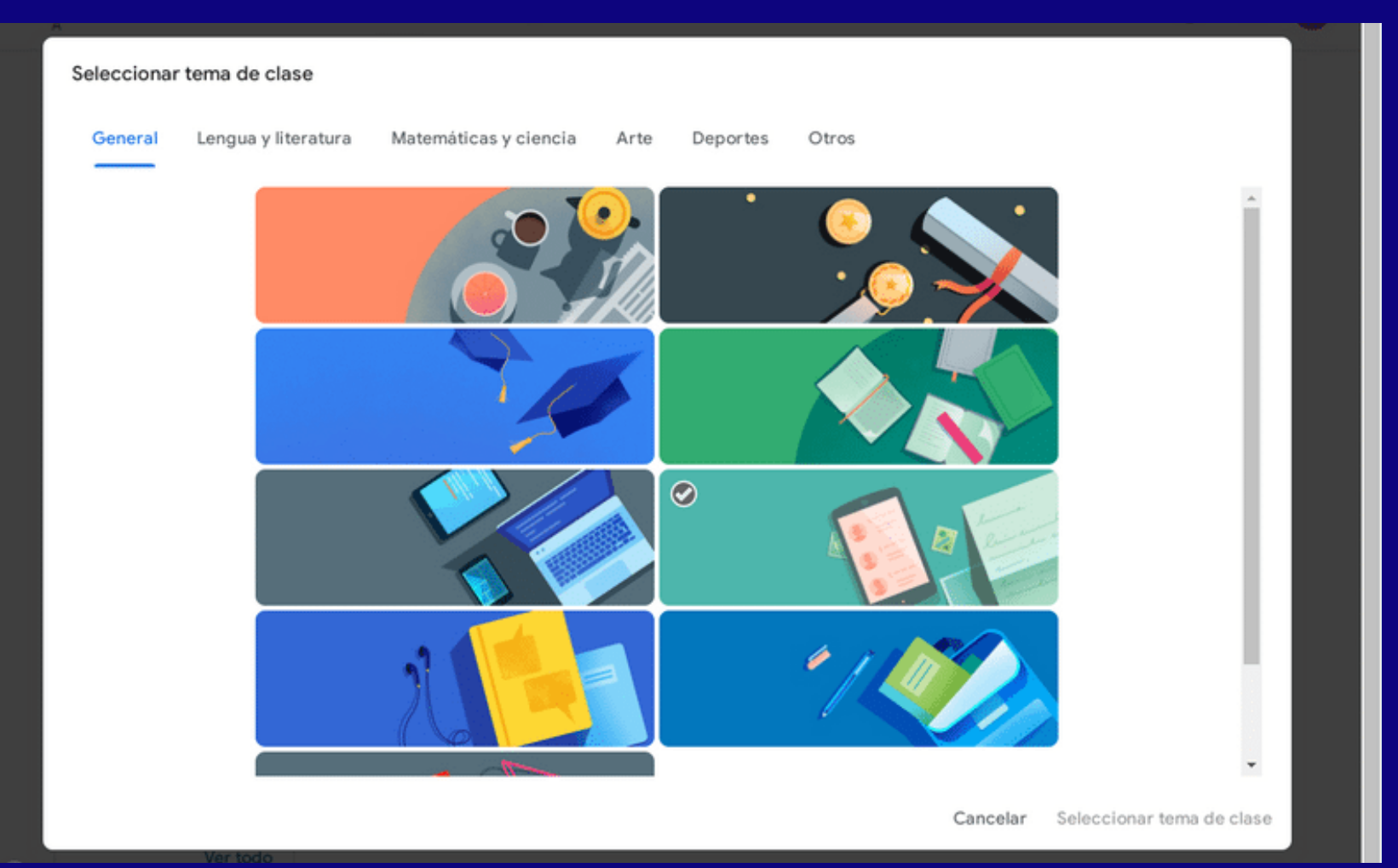

esto abrirá una ventana para poder seleccionar temas y una foto referente a la asignatura hacer clic en seleccionar foto

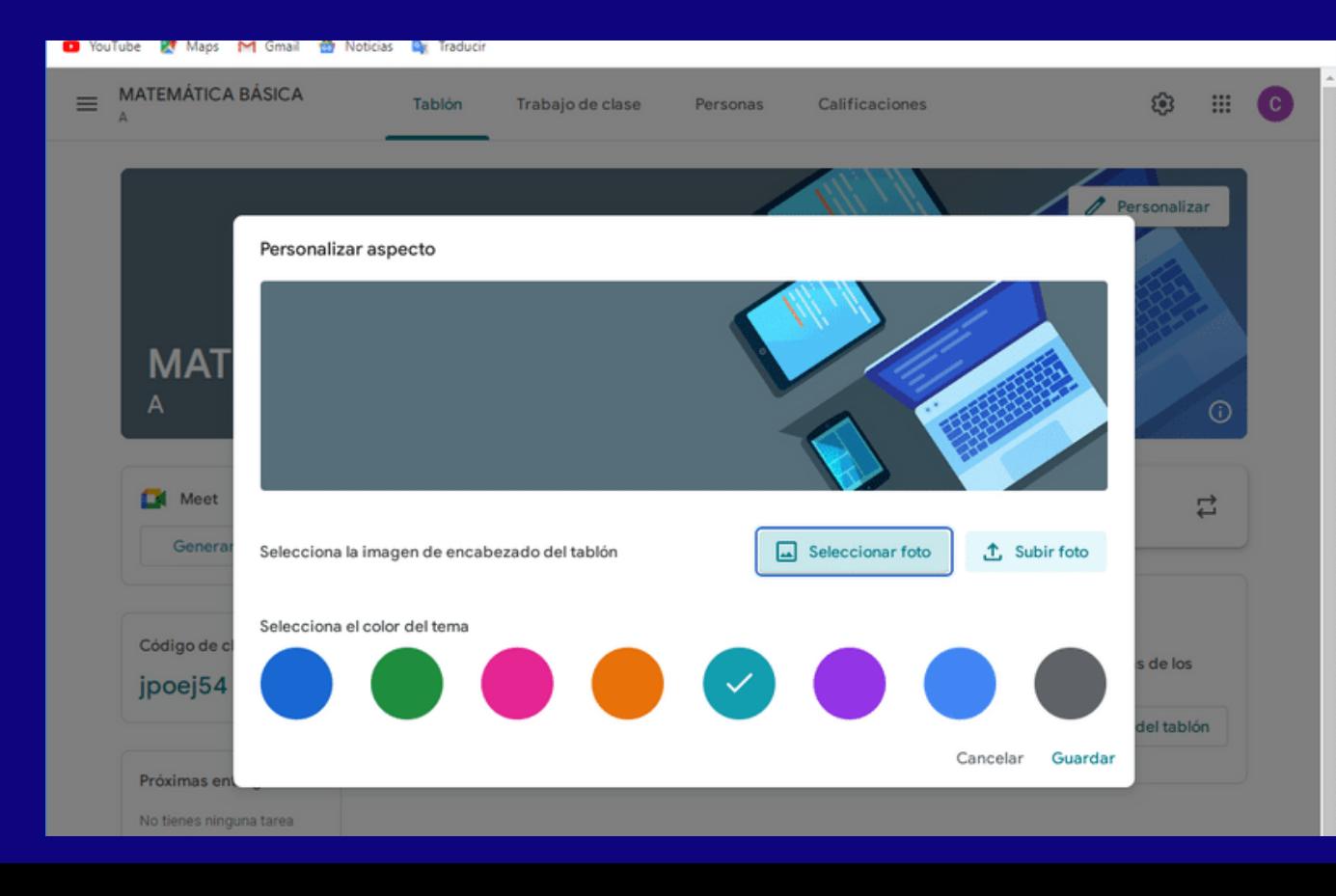

También puede agregar una foto propia como tema de la clase. Puede utilizar una imagen de su clase o algo que identifique a su clase.

Haga clic en Subir una foto y seleccione la foto de su computadora. El sistema le dirá si es muy pequeña o grande la foto, lo ideal es que la foto tenga al menos 800 x 200 pixeles. Si la foto es muy grande, le permitirá seleccionar una parte de la foto para seleccionarla como tema

## <span id="page-9-0"></span>Menú general

Cuando se hace clic en las tres líneas al lado del nombre de la clase, podemos acceder al menú general de Classroom.

En el menú general podremos ver todas las clases que tenemos dadas de alta y activas, el calendario personal de Google (en él podremos encontrar todos los calendarios de las clases que he dado de alta), si tenemos tareas pendientes, las clases a las que estoy inscrito.

**Novedades** presenta lo que es información útil para el alumno, como lo que ha estado incorporando el profesor, la fecha en la que lo ha hecho, si el profesor ha puesto anuncios y si tengo actividades por realizar en fechas próximas

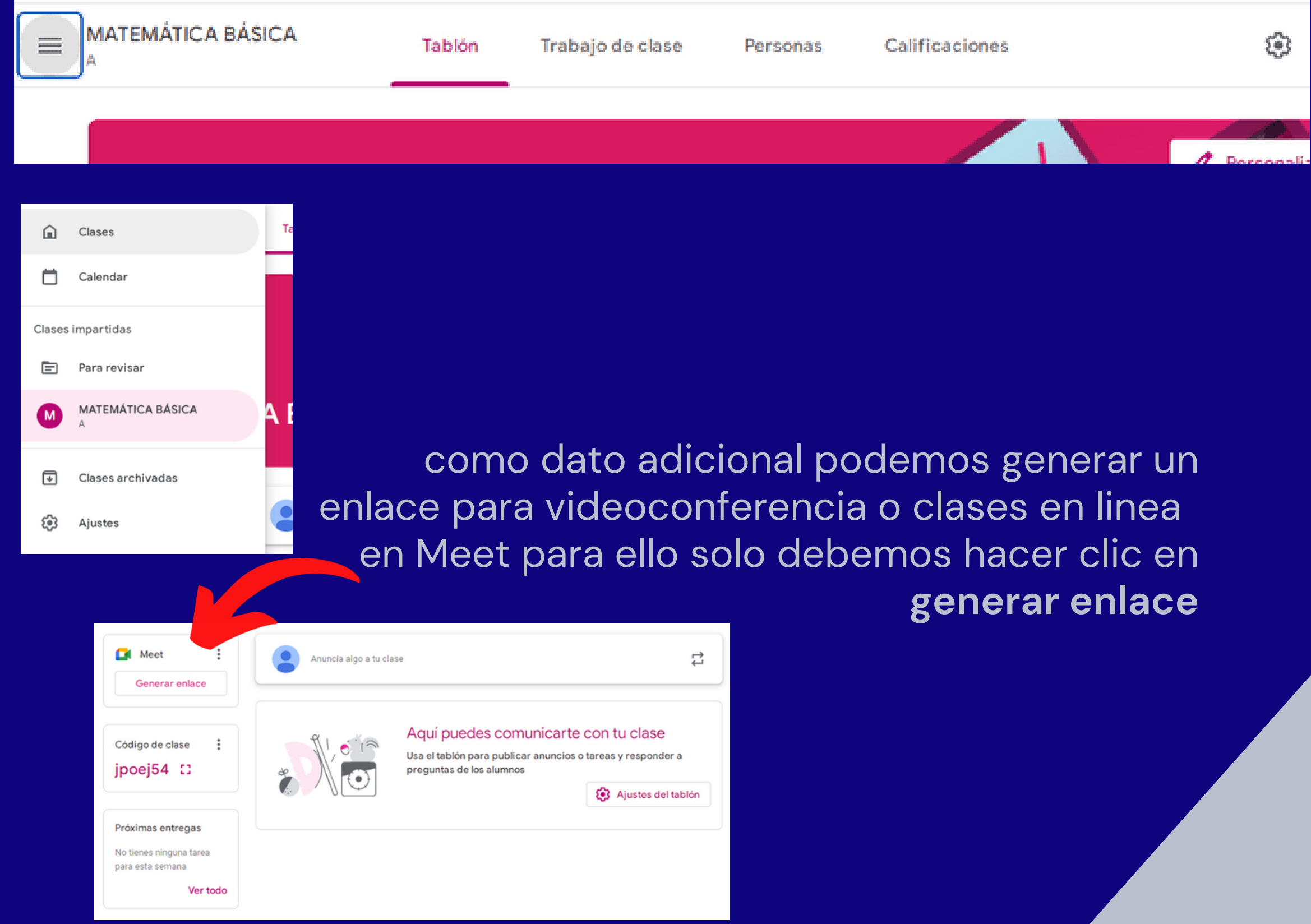

## Menú general

**Trabajo en clase** nos permite agregar y revisar todo el contenido que hemos puesto a disposición de los alumnos, ver el calendario y la carpeta de Drive, específicos de esa clase.

**Personas** nos permite agregar profesores a la clase, quienes pueden aportar como colaboradores de contenido o bien revisores. También permite agregar alumnos por medio de su cuenta de correo electrónico, o bien ahí mismo podemos consultar el código de la clase, y mediante ese código ellos pueden entrar a Classroom y unirse a la clase, sin necesidad de que se les matricule.

**Calificaciones** es una sección que sólo ven los profesores, y es donde podrán ver todas las calificaciones asignadas a las tareas que hayan dejado a los alumnos. Cuando recién se crea una clase y no se han agregado tareas ni alumnos, aparecerá vacía, tal como muestra la figura.

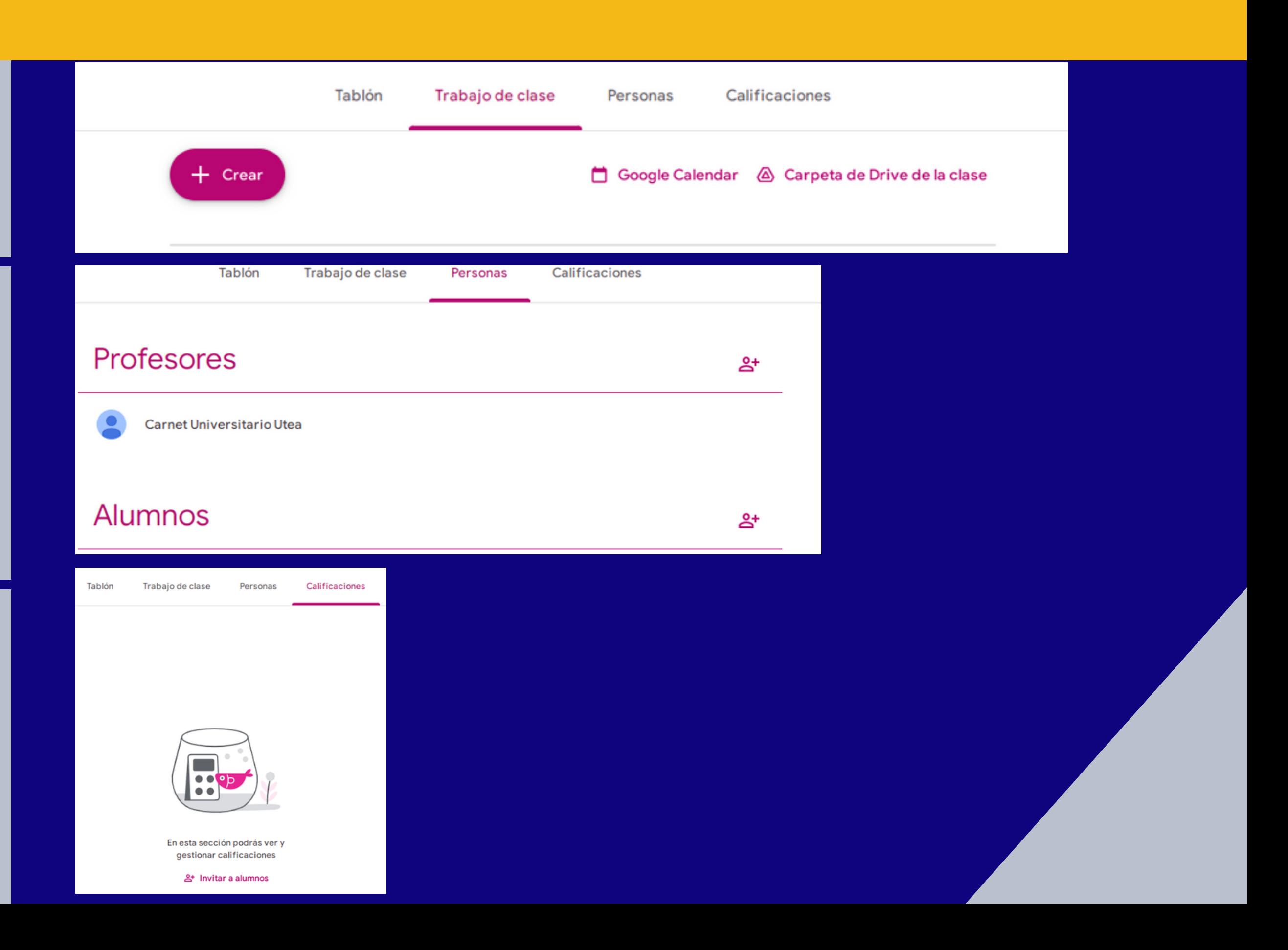

<span id="page-11-0"></span>Después de haber dado de alta (crear) una clase, lo recomendable es agregar contenidos y por último agregar a los alumnos, ya que, si los agregamos primero y después ponemos contenido, generará confunsión al entrar y ver vacía la clase. Así mismo podría agregar a otra persona que le apoye ingresando contenido, dándole perfil de profesor también.

Vamos a hacer uso de Classroom en un orden propuesto para que los contenidos estén disponibles al abrir la clase a los alumnos:

1. Colocar la estructura de la clase 2. Colocar los contenidos

3. Dar de alta actividades

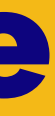

### **1. Colocar la estructura de la clase**

La estructura de la clase se debe organizar de manera que el alumno lo pueda revisar fácilmente y que identifique de qué tema trata en el temario proporcionado al inicio.

- Esto nos lleva a al menos dos tipos de organización:
- Por el temario del programa académico de la asignatura
- Por clase

Una vez que haya decidido cómo dará de alta la estructura, seleccione Trabajo en clase y haga clic en el botón Crear, esto hará que aparezca un menú con las opciones de crear una tarea, una tarea con cuestionario, una pregunta, materal, reutilizar una publicación (ya deberíamos tener una dada de alta) y crear un *tema.*

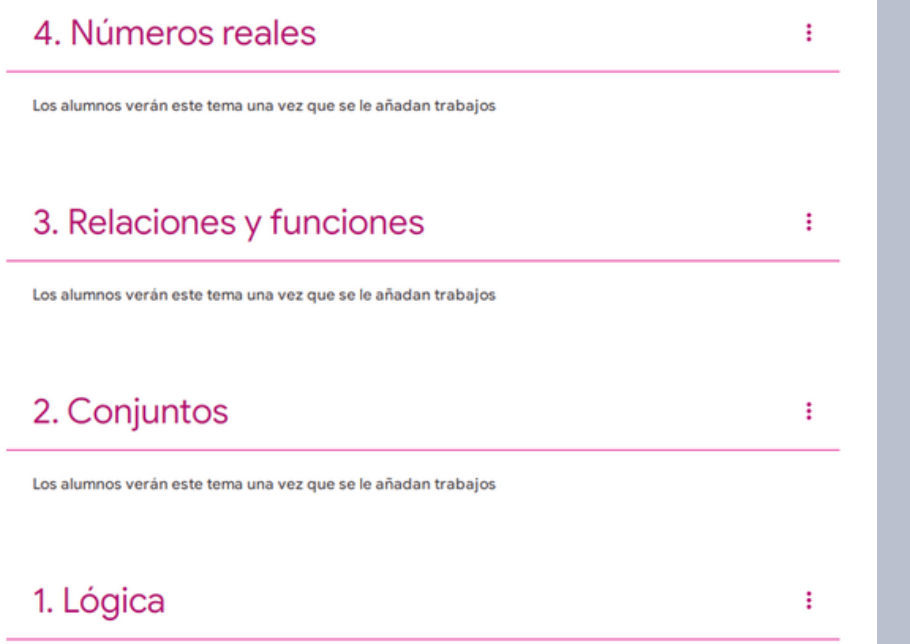

Los alumnos verán este tema una vez que se le añadan trabajos

Vamos a dar de alta el siguiente temario a manera de ejemplo:

- 1. Logica
- 2. Conjuntos
- 3. Relaciones y funciones
- 4. Numeros reales

Seleccione Tema y aparecerá una ventana donde pedirá el nombre del tema a agregar, escriba el tema 1 y haga clic en Agregar. Repita este procedimiento para los siguientes temas.

*Al final deberá tener los cuatro temas como se muestra, pero si revisa, no están ordenados*

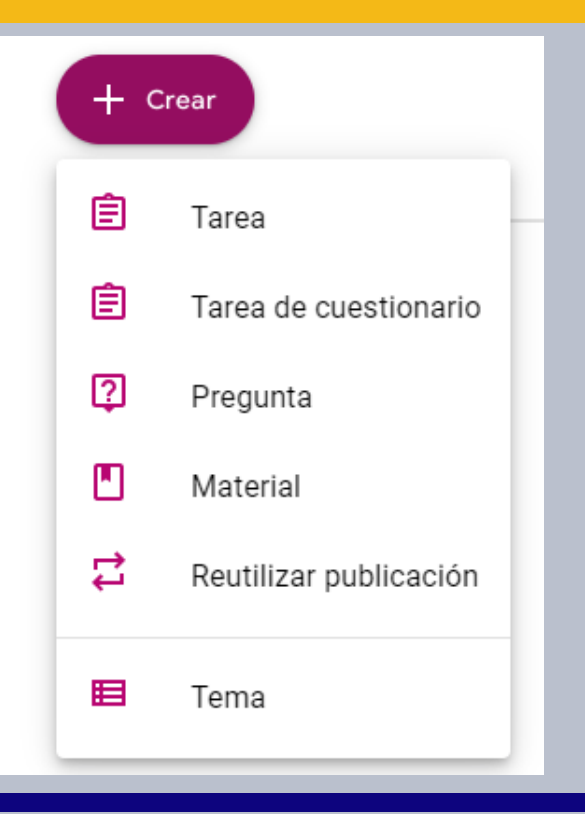

*Para poner los temas en orden podemos arrastrarlos al orden correcto.*

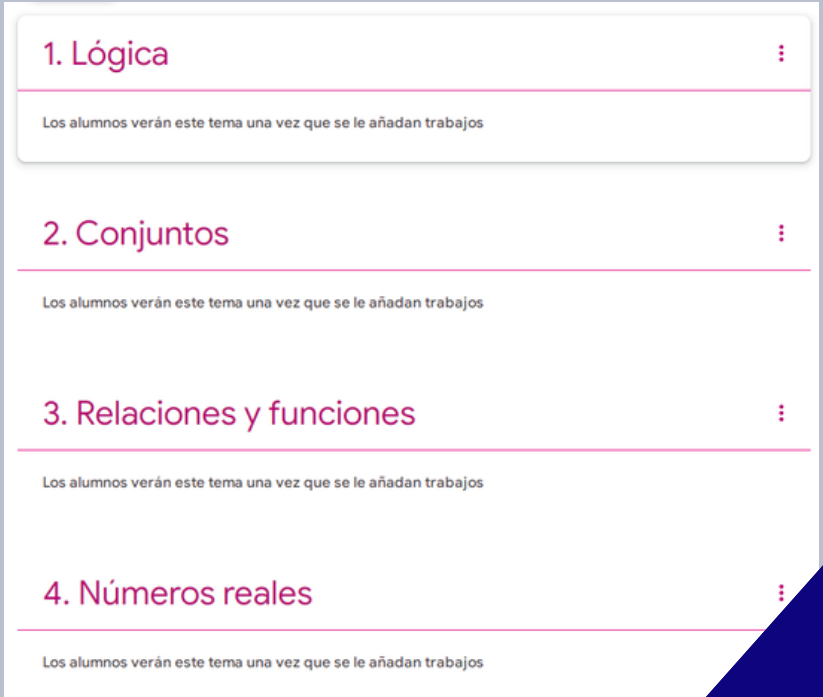

*Lo que también podríamos hacer desde un inicio, es que al crear los temas, comencemos desde el último hacia el primero, y ya no habrá necesidad de reordenarlos.*

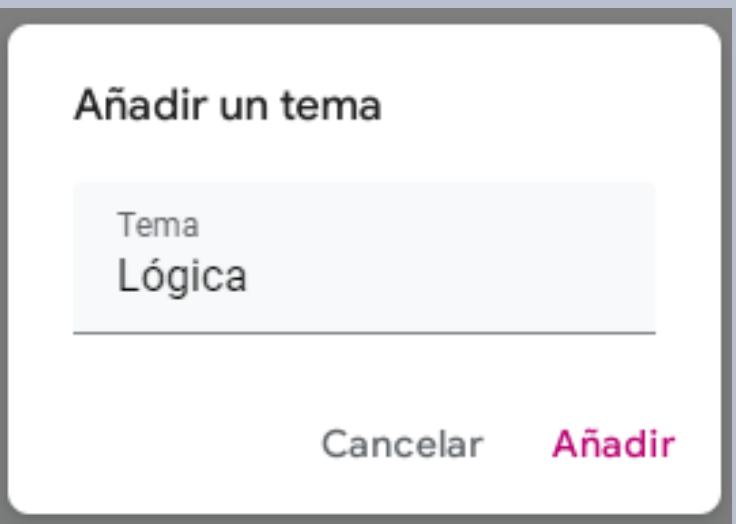

### **2. Colocar contenidos**

Una vez con la estructura de temas, podremos colocar contenidos de cada unidad. Por lo general muchos profesores ya tienen materiales que les comparten a los alumnos, desde bibliografía básica y complementaria, sitios web, videos, archivos propios, etc.

Agregaremos un contenido de cada tipo para ejemplificarlos.

*Haga clic en Crear y seleccione Material. Esto lanzará una página nueva en donde se solicita el título y descripción del material, y luego tiene la opción de Agregar, que permite agregar un documento guardado en Google Drive, un vínculo de una página web, un archivo (guardado por lo general en nuestra computadora) o bien un video de YouTube.*

*para este ejemplo hace* 

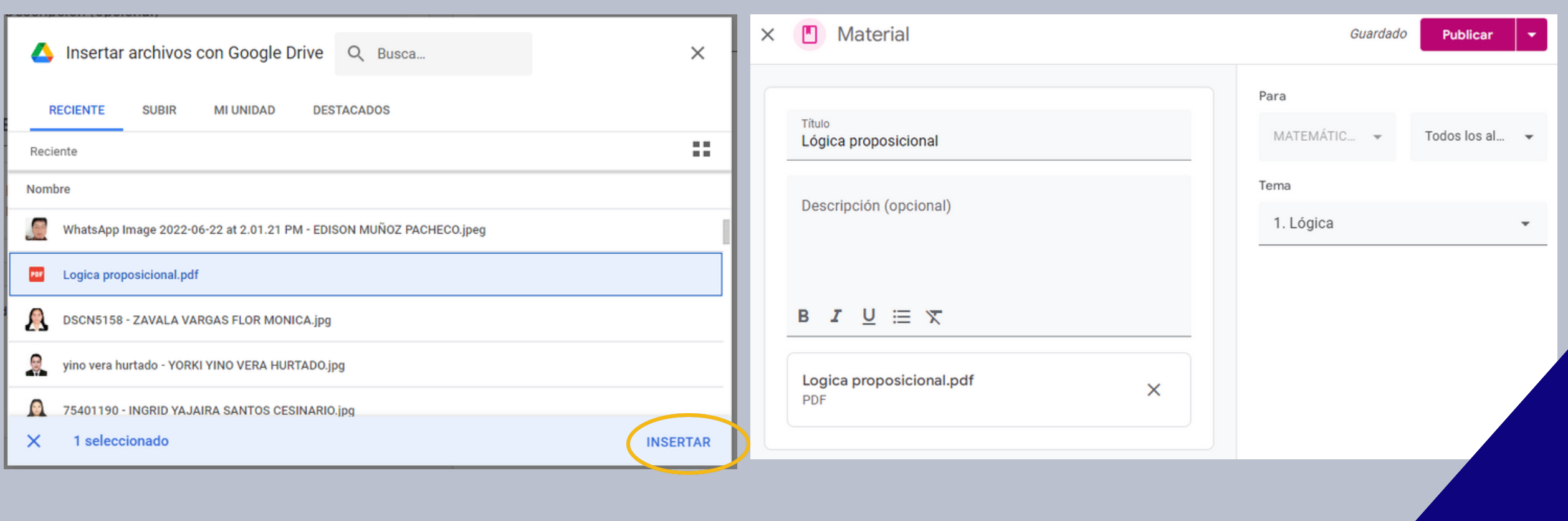

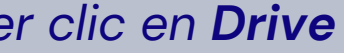

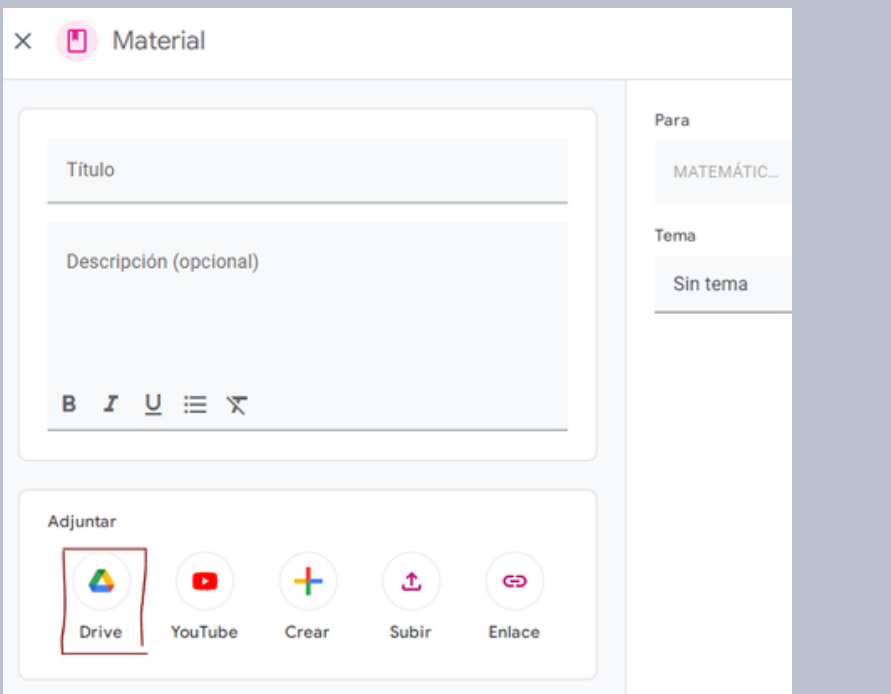

*Google Drive. Para esta opción necesitamos ya tener guardado el archivo a compartir en Google Drive. Seleccione esta opción, aparecerá una pantalla donde estará su carpeta de Drive, seleccione el archivo a compartir y haga clic en Insertar. Después de esto el archivo aparecerá en la parte de abajo. Se sugiere que en la parte derecha deje igual Para, que indica en qué curso se publicará y que se colocará para Todos los alumnos. Finalmente en Tema elija el tema al que pertenece ese archivo. En este ejemplo se elige para el tema Finalmente en el botón superior de Publicar se presenta un menú desplegable con la opción de Publicar, que hace la publicación en ese momento del contenido, Programar permite programar que el contenido se publique en una fecha específica, Guardar borrador salvará el contenido pero no lo publicará en ese momento y Descarta el borrador eliminará en ese momento ese contenido. Para este ejemplo elegimos Publicar.*

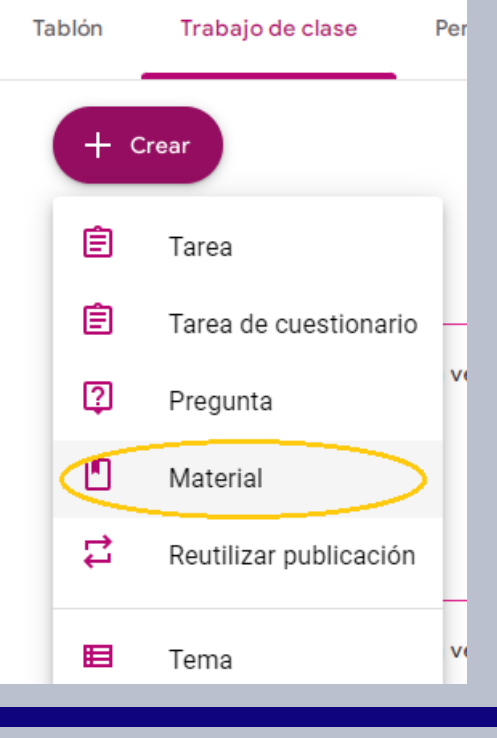

### **2. Colocar contenidos**

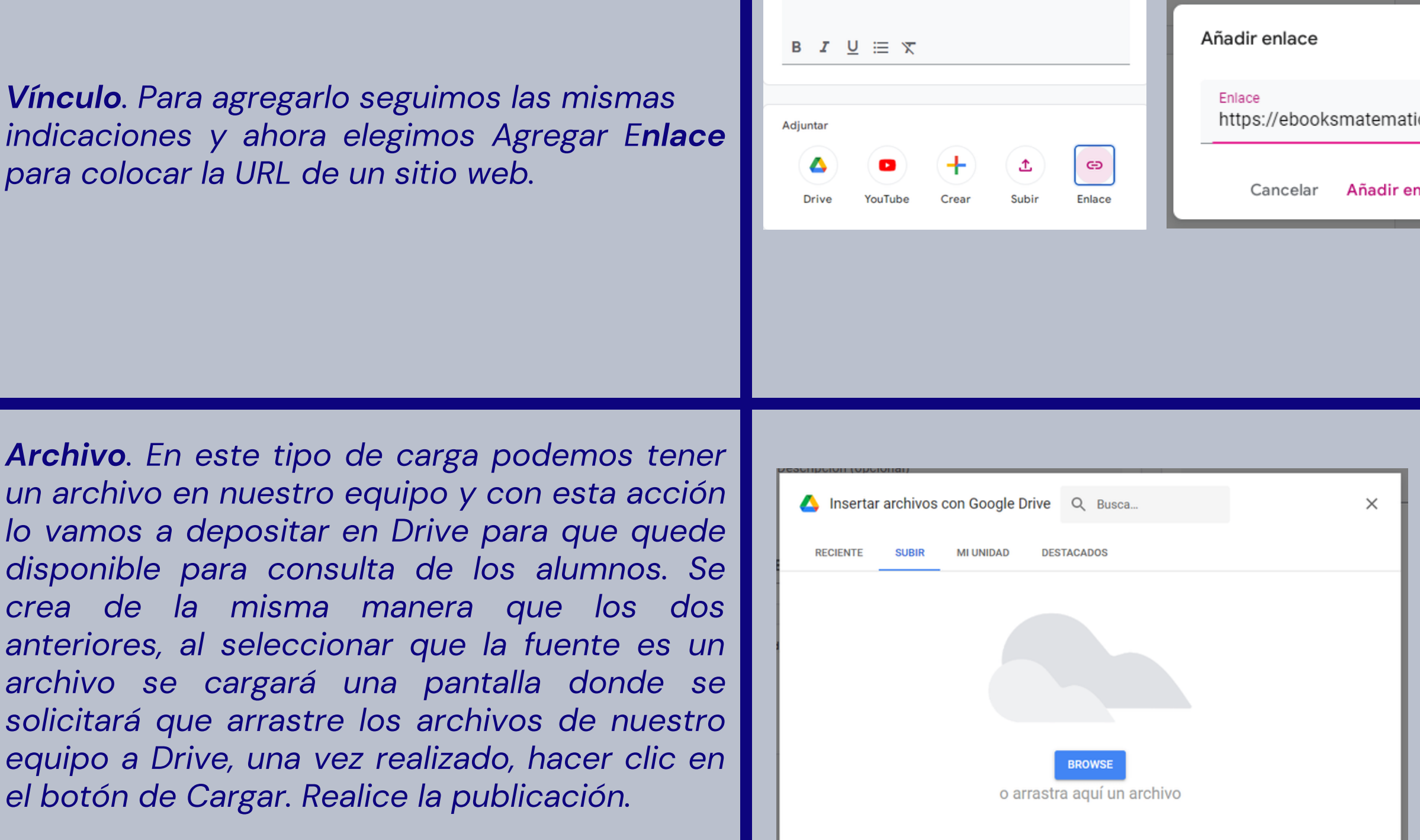

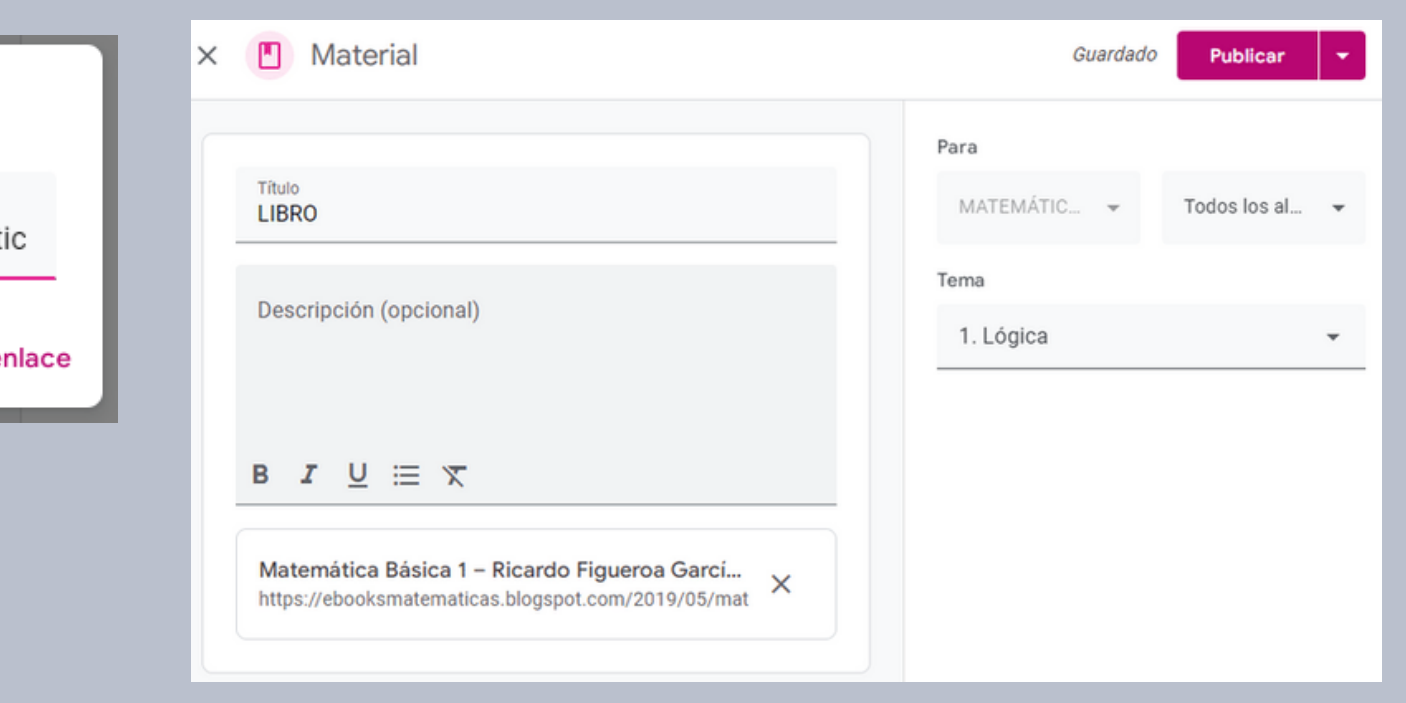

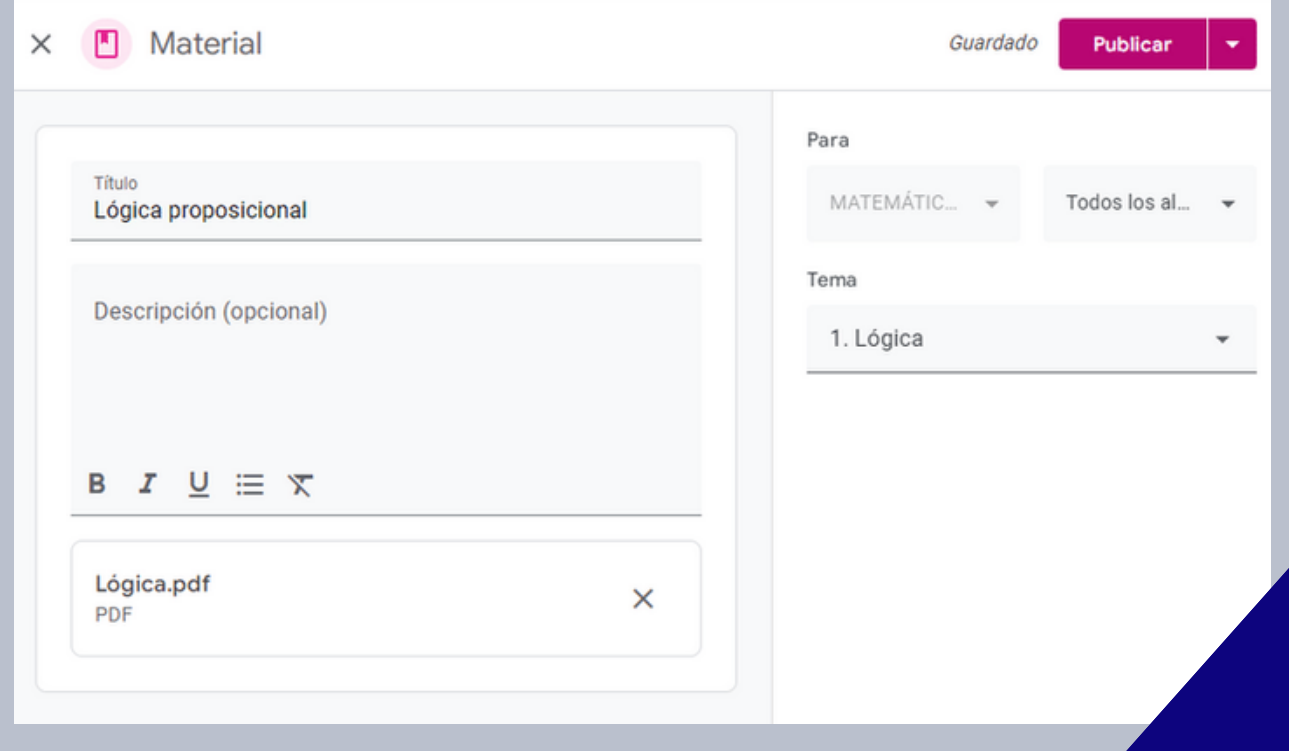

### **2. Colocar contenidos**

*YouTube. La última carga es de insertar un video de YouTube, para lo que debemos tener la URL del video.*

*Hacemos el mismo proceso que en los casos anteriores y aparecerá una pantalla para poner la URL del video, e inmediatamente después se debe hacer clic en el botón con la lupa para recuperar ese video de YouTube, y ya que lo encuentre, hacer clic en Añadir video . Luego publicar como en los otros casos.*

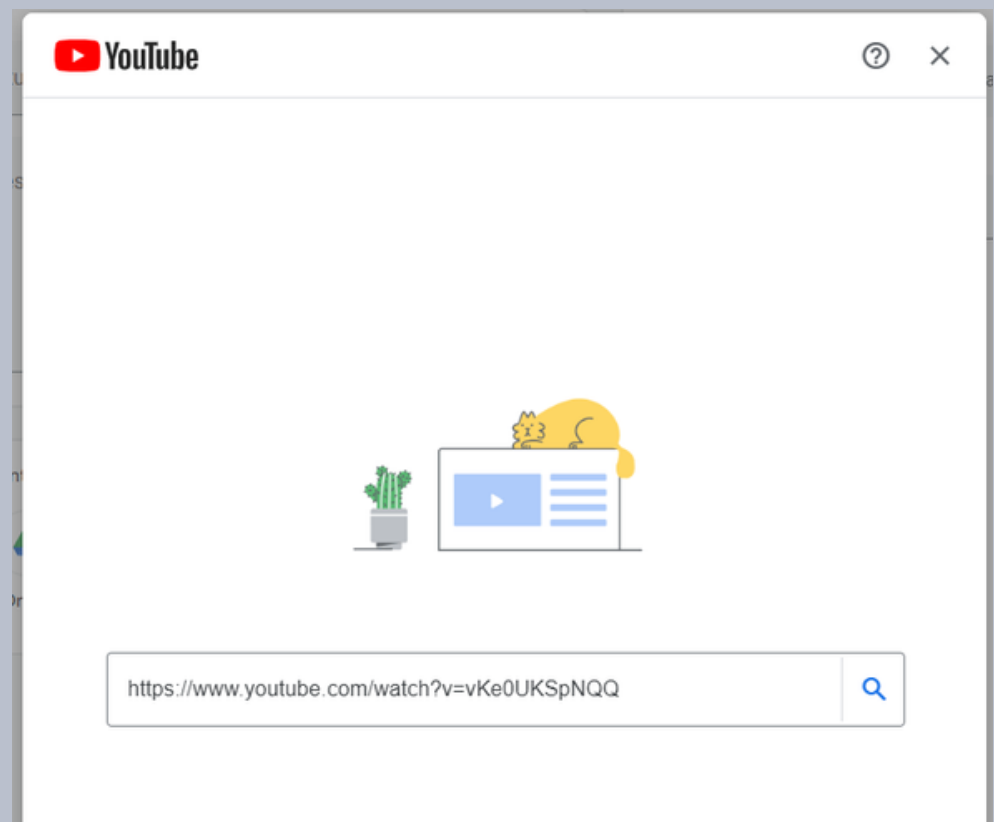

*Al final, todo el material insertado quedará en la unidad seleccionada, en este ejemplo se insertó todo en el primer tema*

### 1. Lógica Video de Lógica proposicional **LIBRO** Lógica proposicional

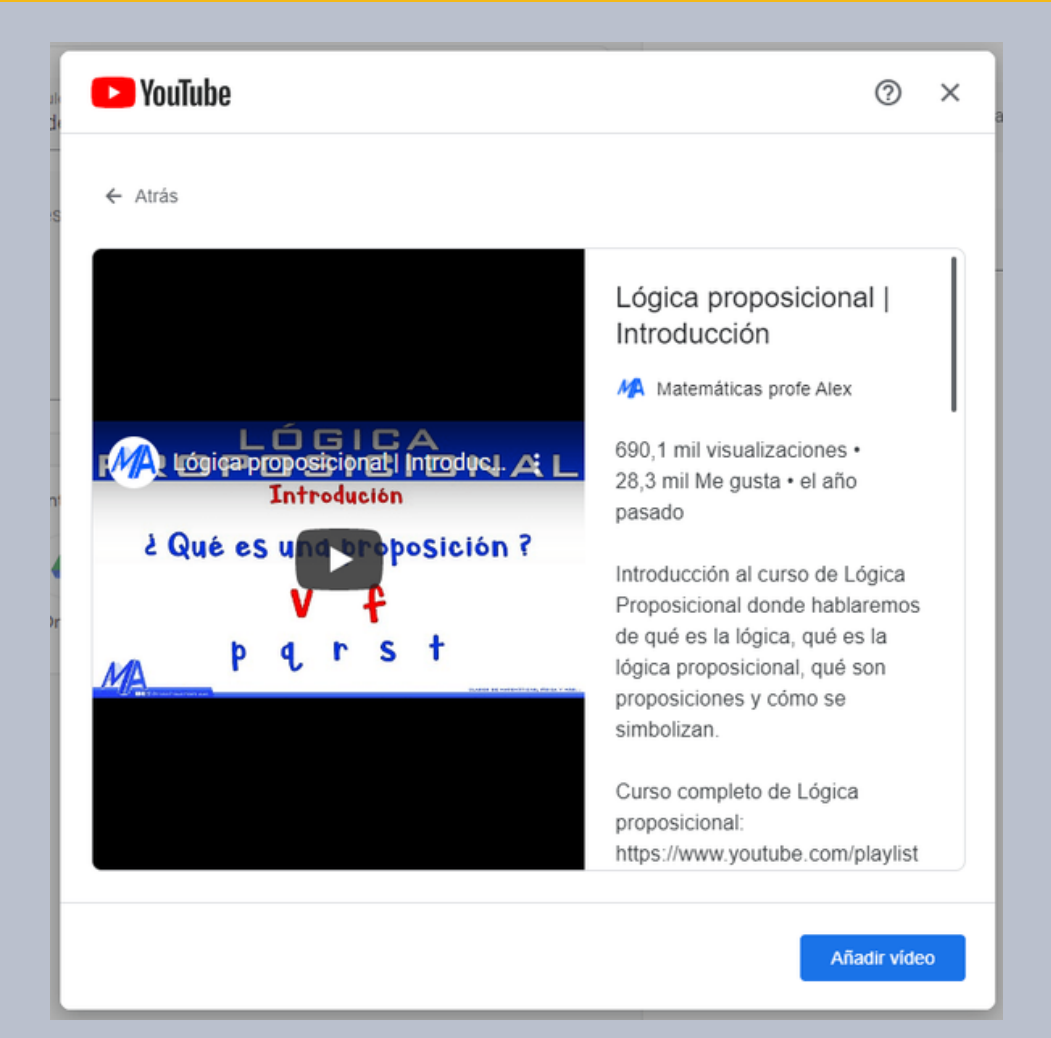

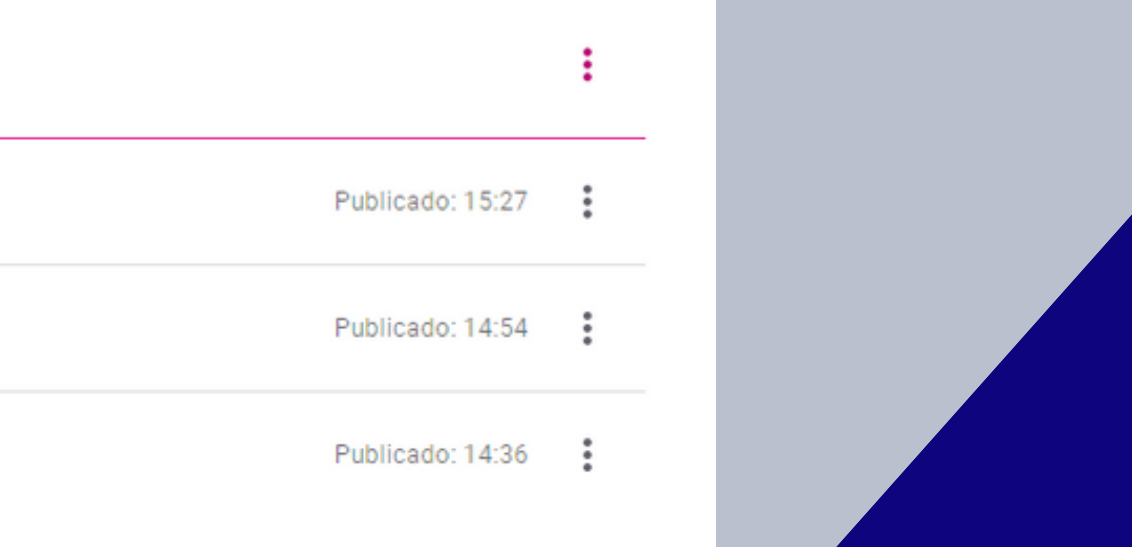

### **3. Crear actividades**

*Tarea. Al agregar una tarea primero debemos elegir un título, se pueden numerar las tareas, pero se sugiere que siempre lleven un nombre de lo que evaluarán; por ejemplo:*

*Actividad 1. Operaciones lógicas. Después en la sección de Descripción detalla lo que requiere que haga el alumno, cómo debe hacer su entrega y todva la información necesaria para que pueda realizar la actividad. En la actividad también nos da las mismas opciones que al agregar contenido, de agregar un archivo de la PC, de Google Drive, una URL o un video de YouTube, o bien crear desde Drive un documento, presentación, hoja de cálculo, dibujo o formulario.*

*En la parte derecha se sugiere dejar en Para lo que ya está seleccionado, que es el curso y que la tarea se publicará para todos los alumnos, poner el número de puntos con los que se ponderará la actividad, la fecha y hora límite de entrega, el tema al que se relaciona la tarea, y si se desea, una rúbrica. Cuando se termine, se da clic en el botón Asignar y mostrará cuatro opciones: Asignar, que envía en ese momento la tarea, Programar que permite programar su publicación para una fecha y hora en específica, Guardar borrador, que salvará la tarea pero no la publicará, y por último Descartar borrador, que descartará esa tarea.*

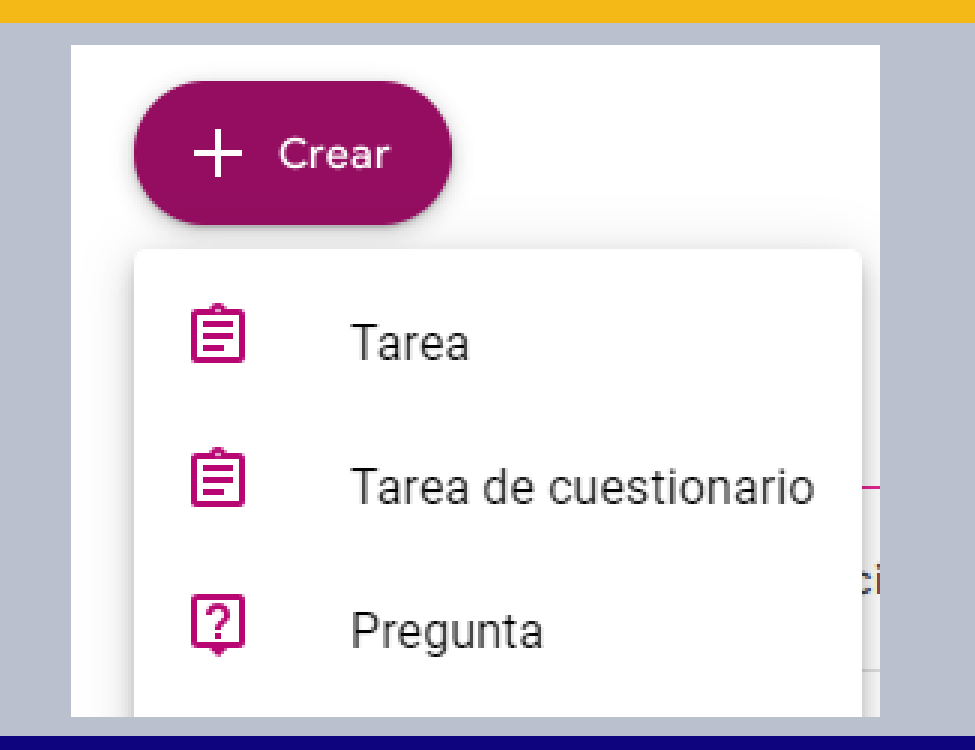

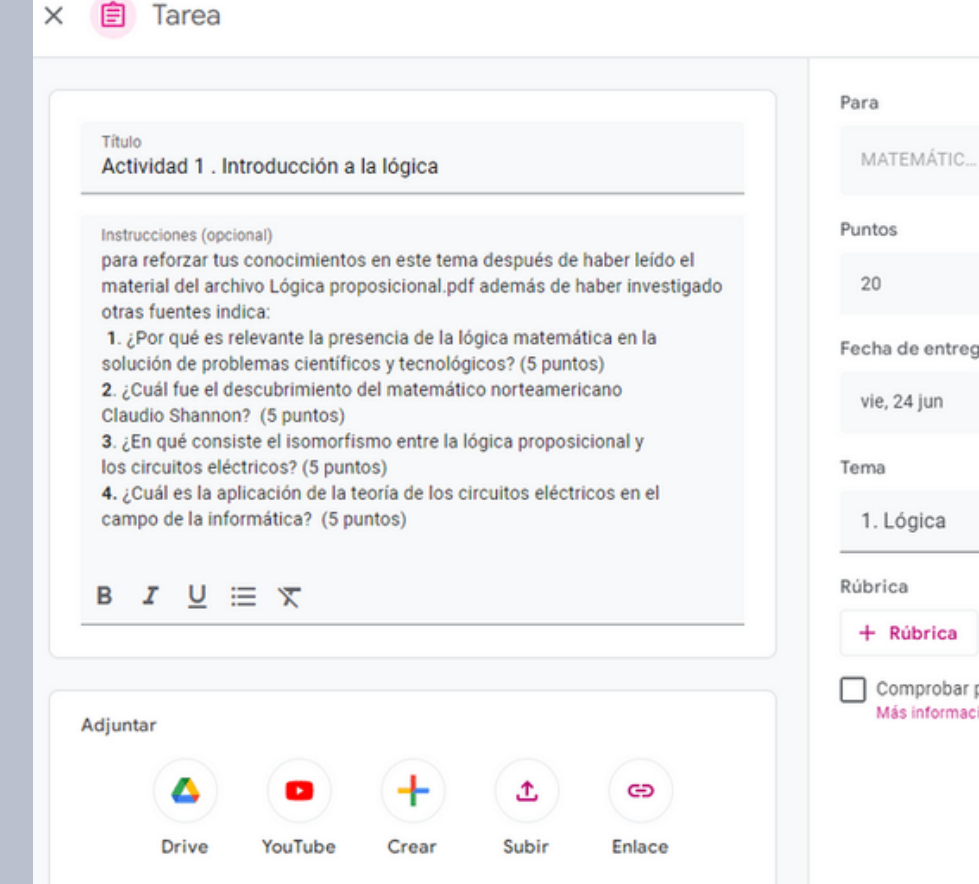

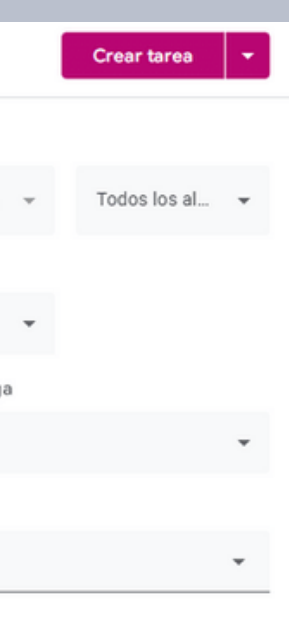

plagio (originalidad)

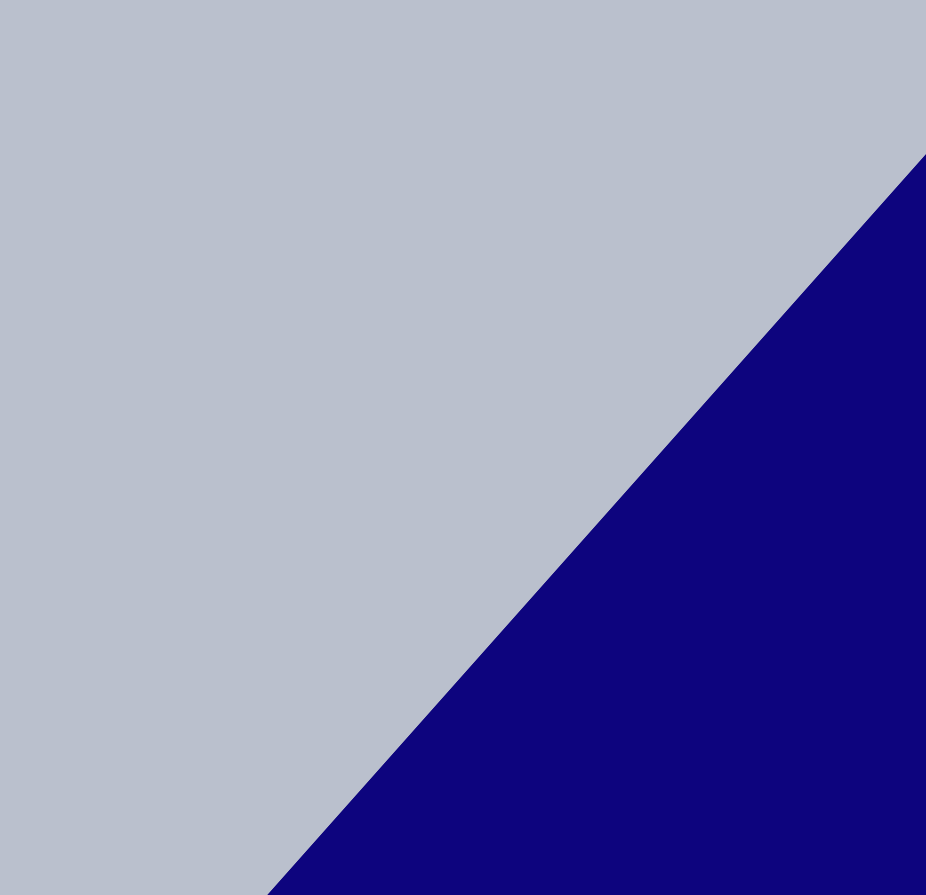

### **3. Crear actividades**

*tarea con cuestionario. Una tarea con cuestionario incorpora un formulario de Google, para poder realizar algunas preguntas a los alumnos. Esto puede servir como una evaluación o autoevaluación.*

*Se crea la actividad de la misma forma que la anterior, pero al cuestionario se le pueden asignar punto o que no califique, en cuyo caso podrá servir de autoevaluación. Una vez creado, dejará un formulario en blanco, por lo que deberemos entrar a nuestra carpeta compartida de drive y abrir ese formulario para editarlo.*

*Una vez hecho esto, estará listo para que lo conteste el alumno.*

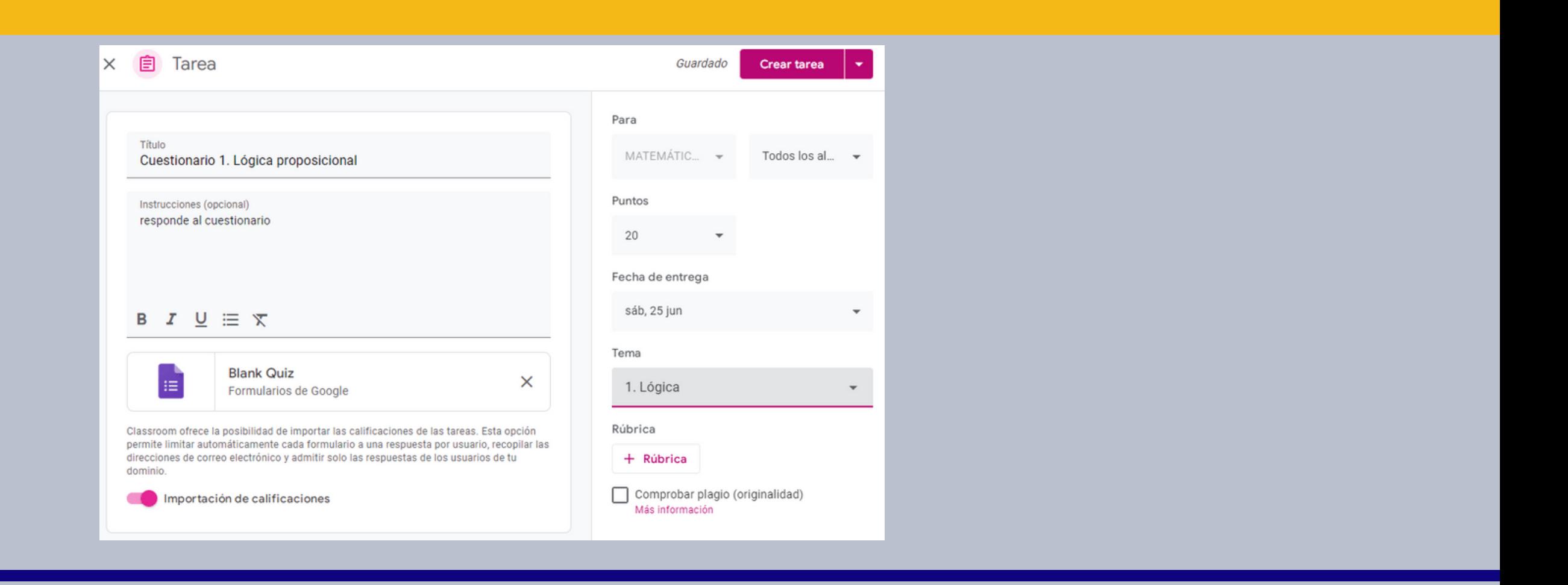

*para editar el cuestionario Puede acceder, haciendo clic en la matriz de puntos. Busque formularios y haga clic en ese ícono*

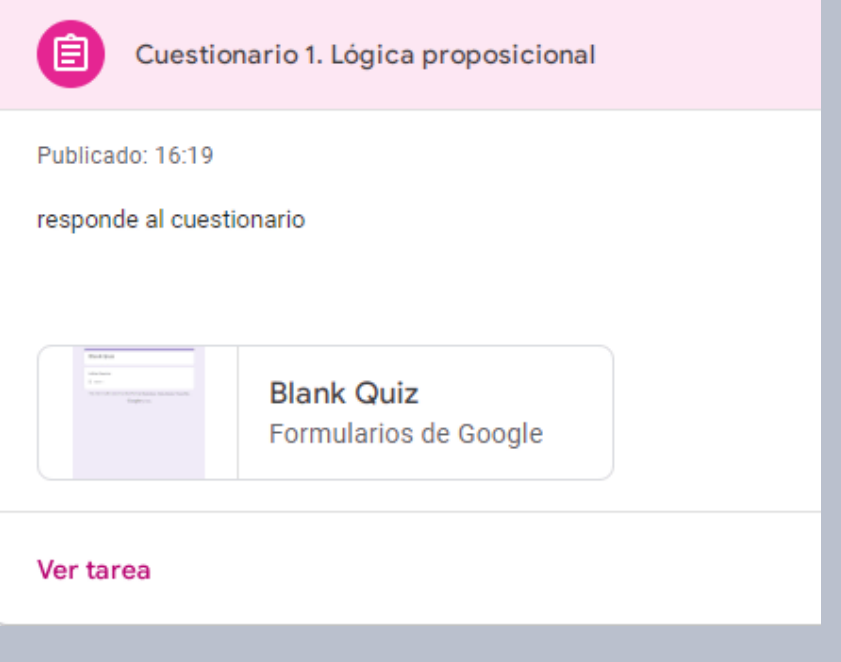

### **3. Crear actividades**

*tarea con cuestionario. Una tarea con cuestionario incorpora un formulario de Google, para poder realizar algunas preguntas a los alumnos. Esto puede servir como una evaluación o autoevaluación.*

*Se crea la actividad de la misma forma que la anterior, pero al cuestionario se le pueden asignar punto o que no califique, en cuyo caso podrá servir de autoevaluación. Una vez creado, dejará un formulario en blanco, por lo que deberemos entrar a nuestra carpeta compartida de drive y abrir ese formulario para editarlo.*

*Una vez hecho esto, estará listo para que lo conteste el alumno.*

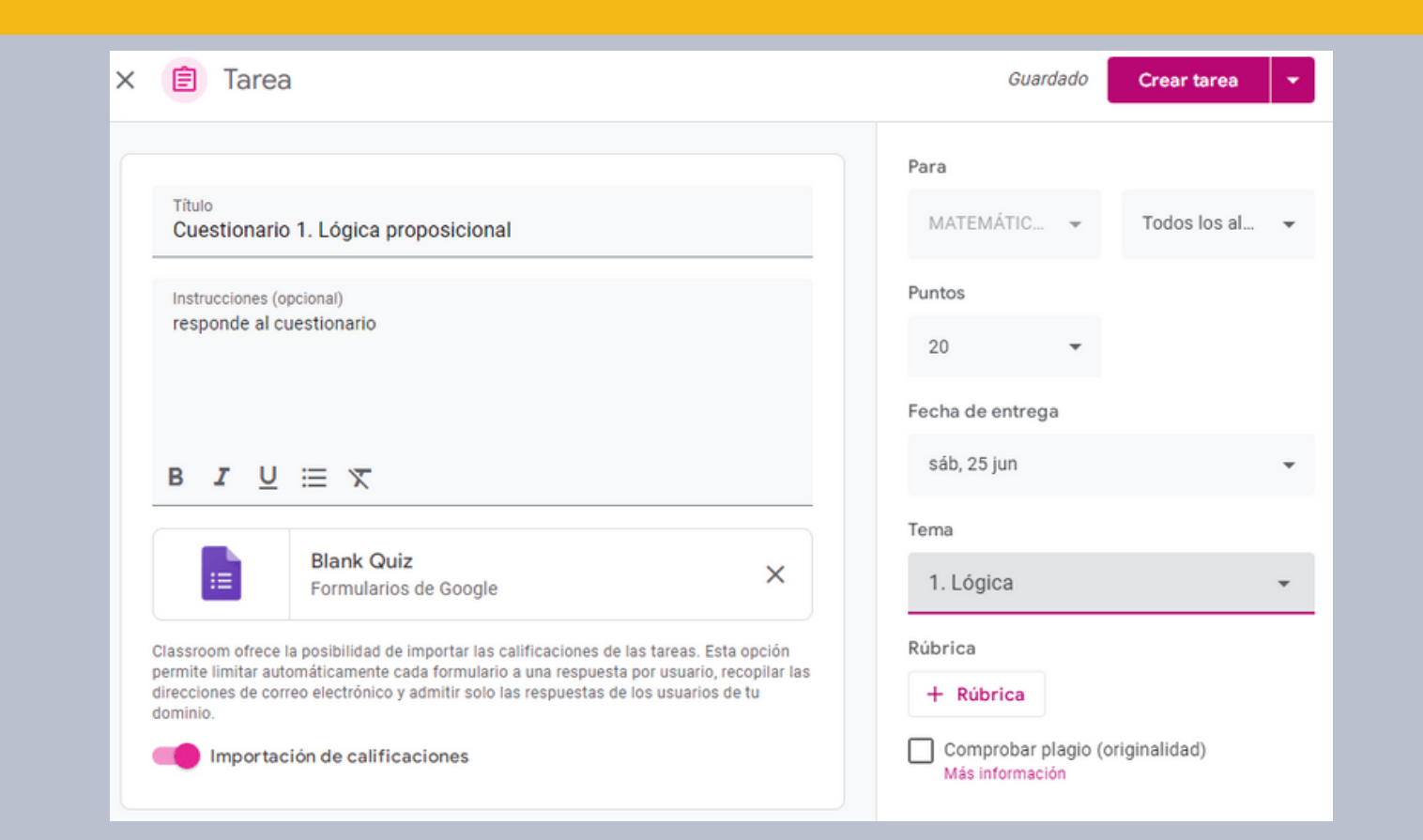

*para editar el cuestionario Puede acceder desde su gmail, haciendo clic en la matriz de puntos. Busque formularios y haga clic en ese ícono*

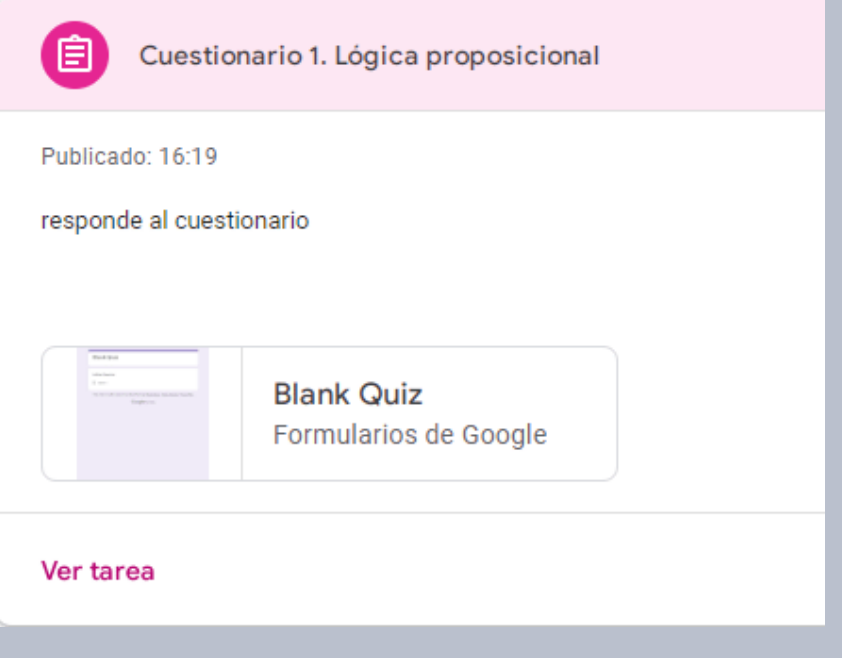

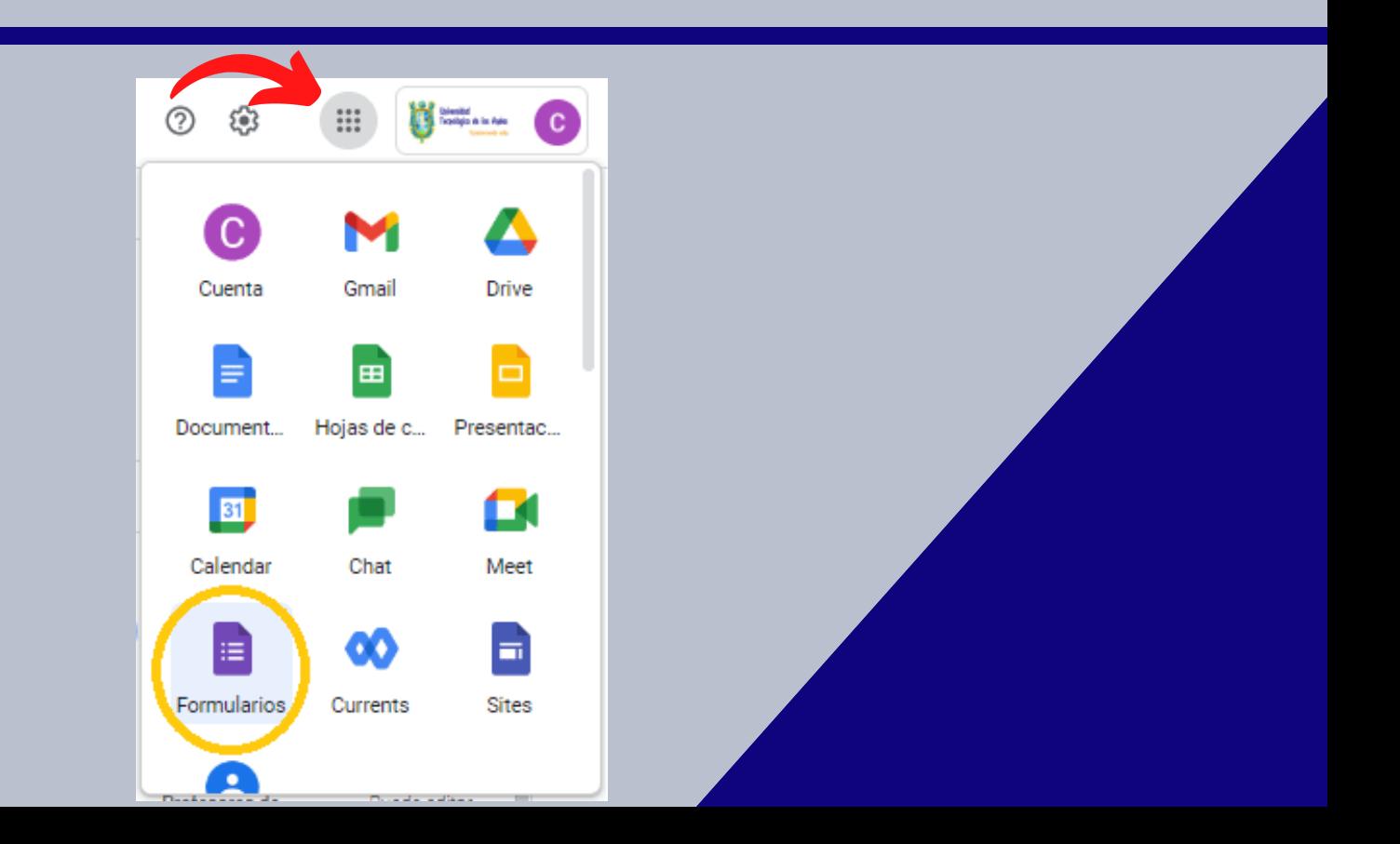

### **3. Crear actividades**

*tarea con cuestionario. una vez ingresado a formulario elegimos el formulario creado anteriormente Si hacemos clic sobre Blank Quiz podemos cambiar el título del cuestionario.*

*Si hacemos clic sobre pregunta podemos formular las preguntas, ademas a la derecha podemos elegir el tipo de respuestas que requiere el cuestionario. Para nuestro ejemplo elegiremos la opcion varias opciones.*

*En la parte inferior vemos la opción clave de respuestas si hacemos clic en esta opción podremos asignarle puntuación a la tarea ademas de elegir la alternativa correcta.*

*haciendo clic en Hecho tendremos la pregunta configurada*

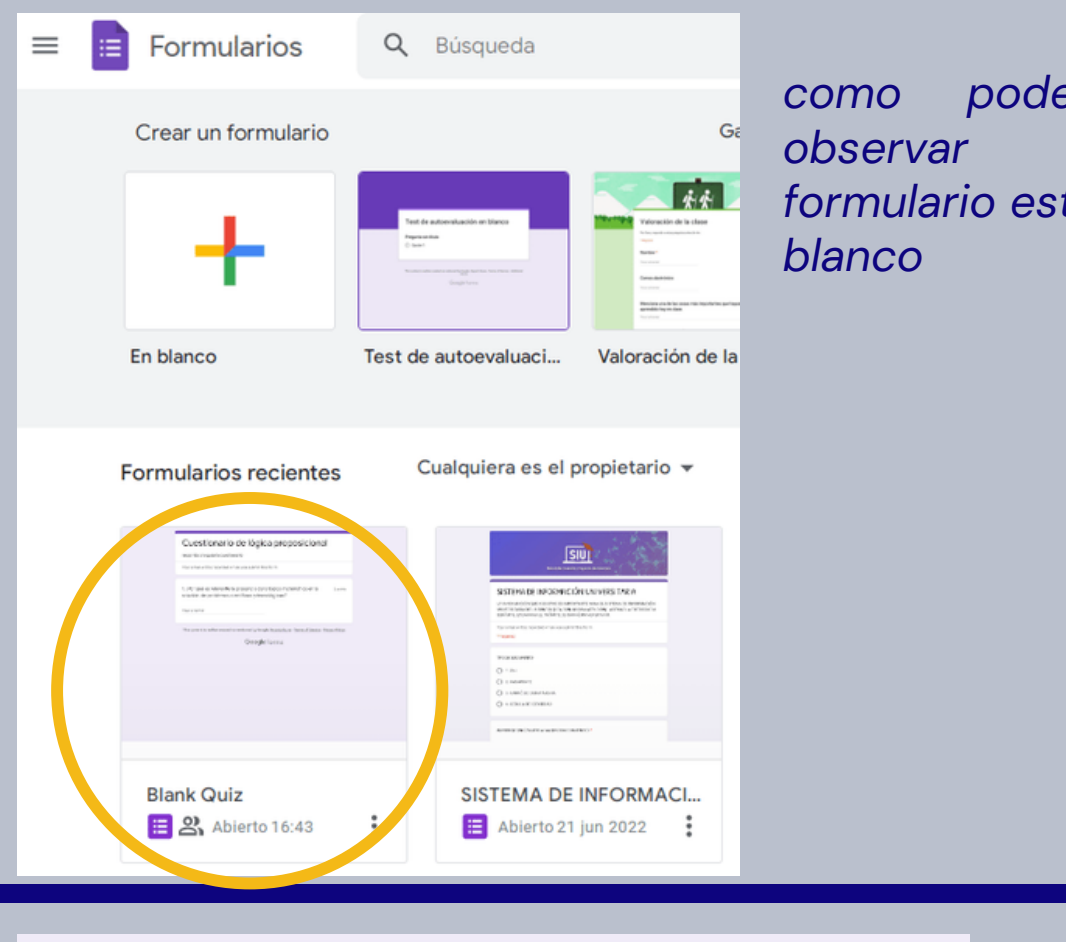

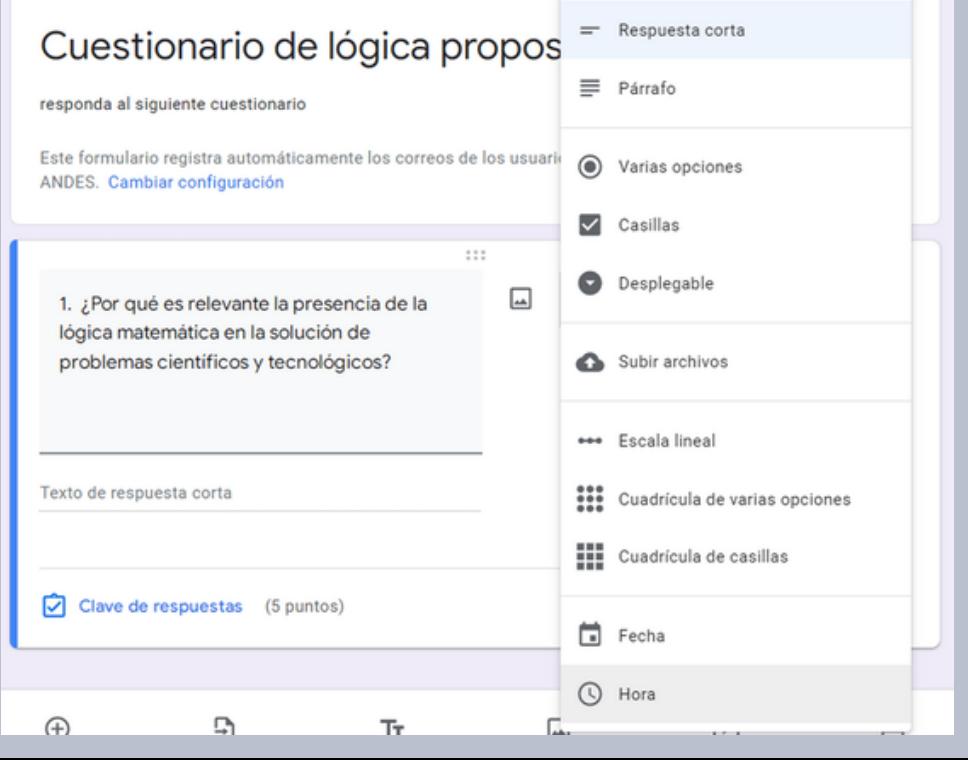

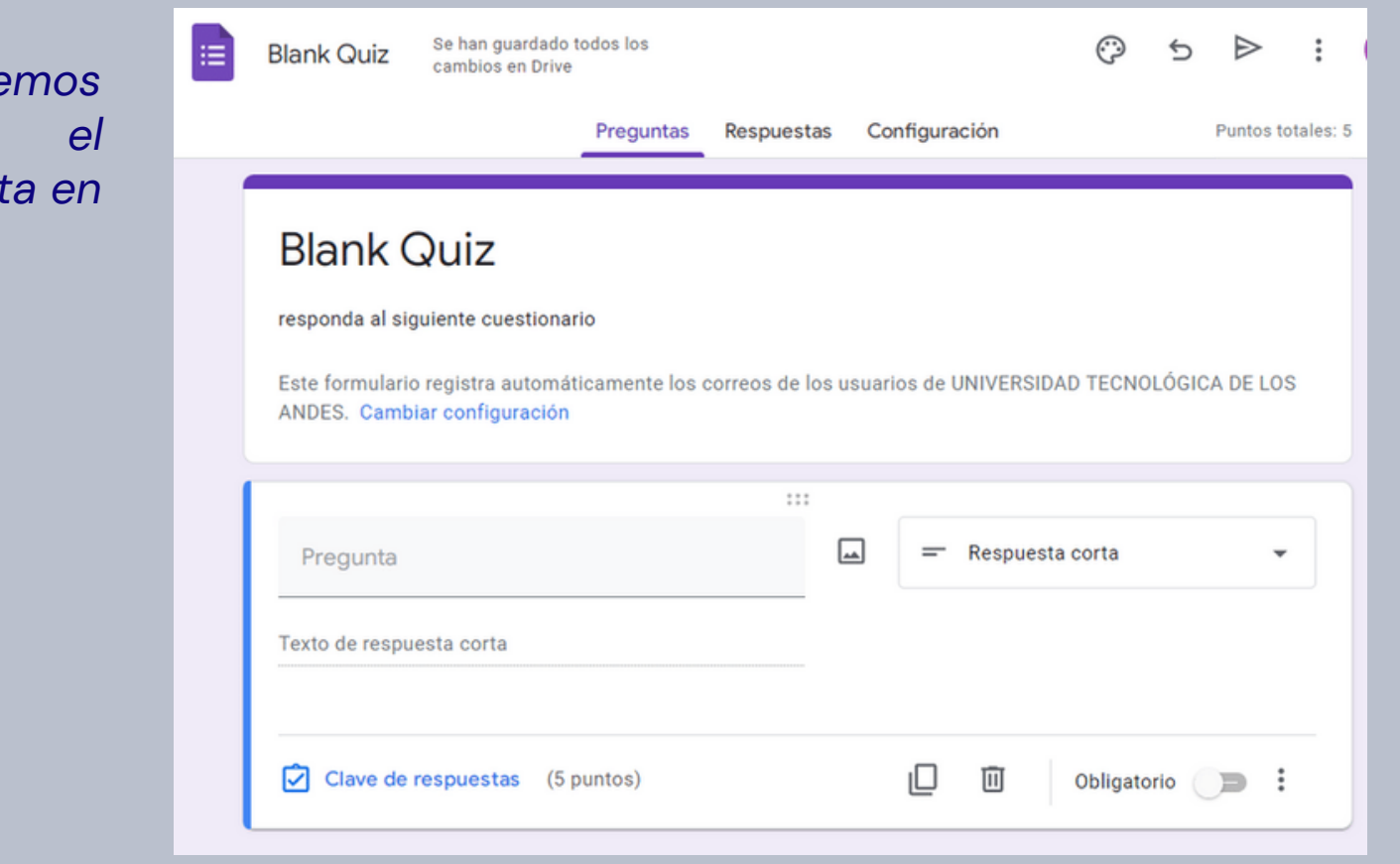

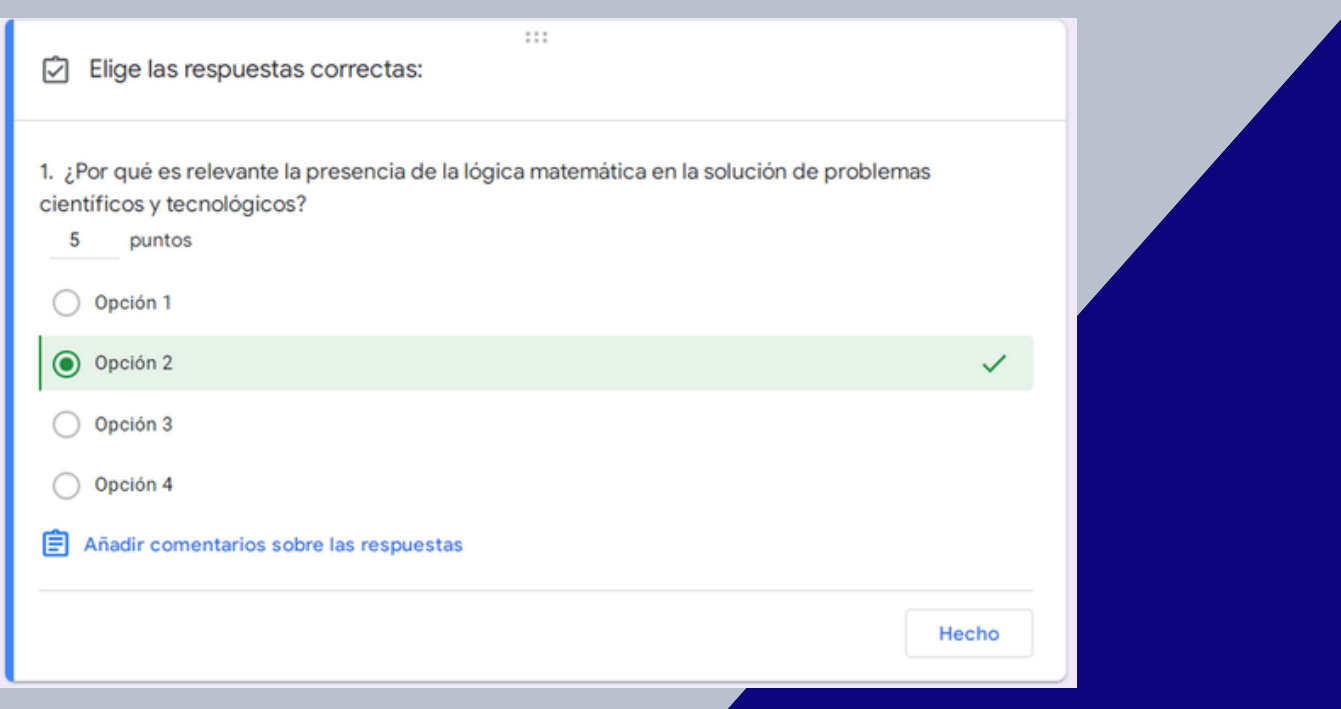

### **3. Crear actividades**

*En la parte superior podemos ver tres pestañas, preguntas, respuestas, configuración*

*Si ingresamos a la opción respuestas podemos ver cuantos respondieron el cuestionario*

*Si hacemos clic en el icono verde podemos descargar el resumen de las respuestas que entregaron los alumnos Si hacemos clic en la opción se acptan respuestas podemos activar o desactivar a recepción de respuestas de esta manera si está activo aun se reciben respuestas y si está inactivo los alumnos no podran enviar respuesta al cuestionario o formulario*

*Si ingresamos al la opción configuración podemos encontrar diferentes opciones para configurar el cuestionario, en este paso solo debemos activar o desativar las opciones según nuestra necesidad.*

*Para formular un examen podemos realizar los mismos pasos lo unico que varía es la configuración ya que ello depende de como lo maneja cada docente*

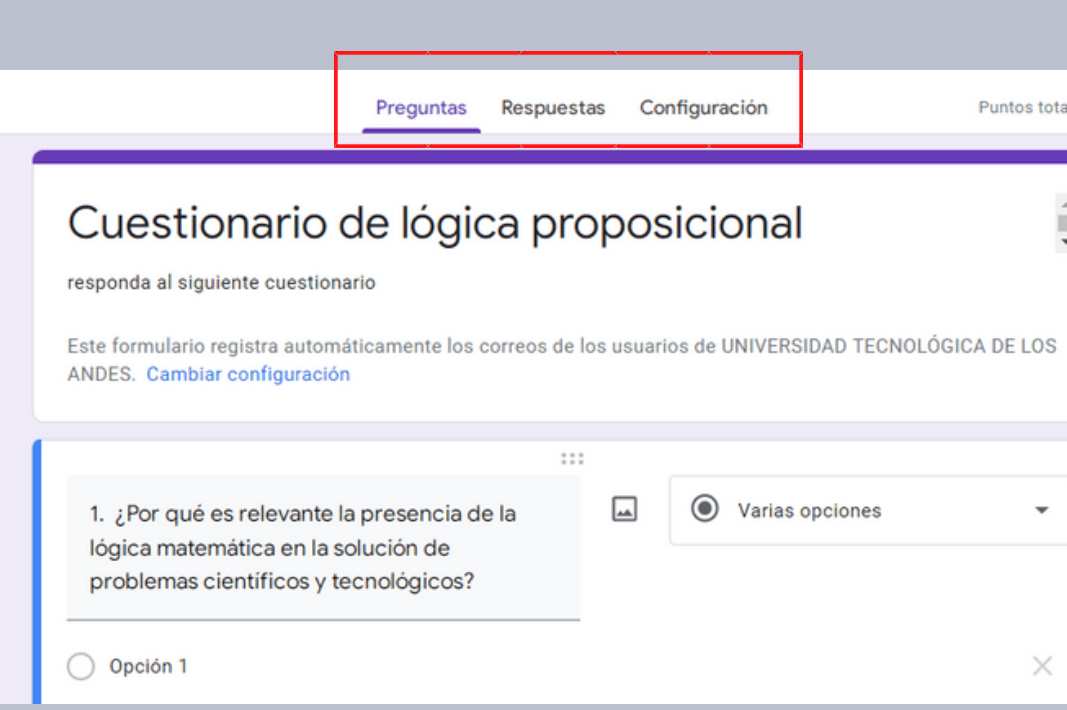

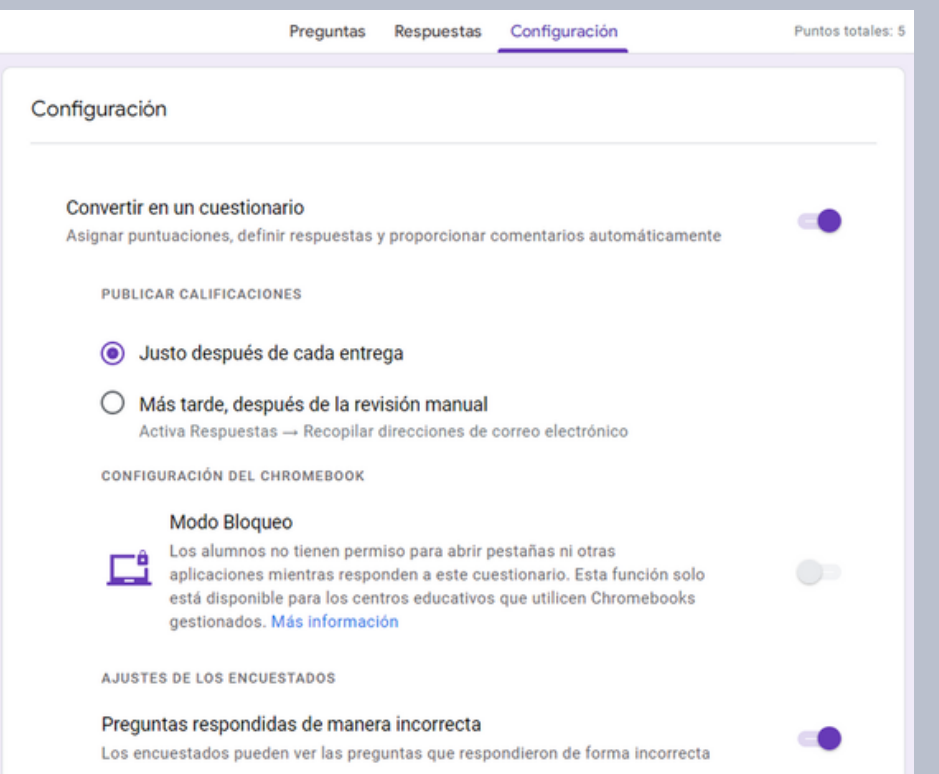

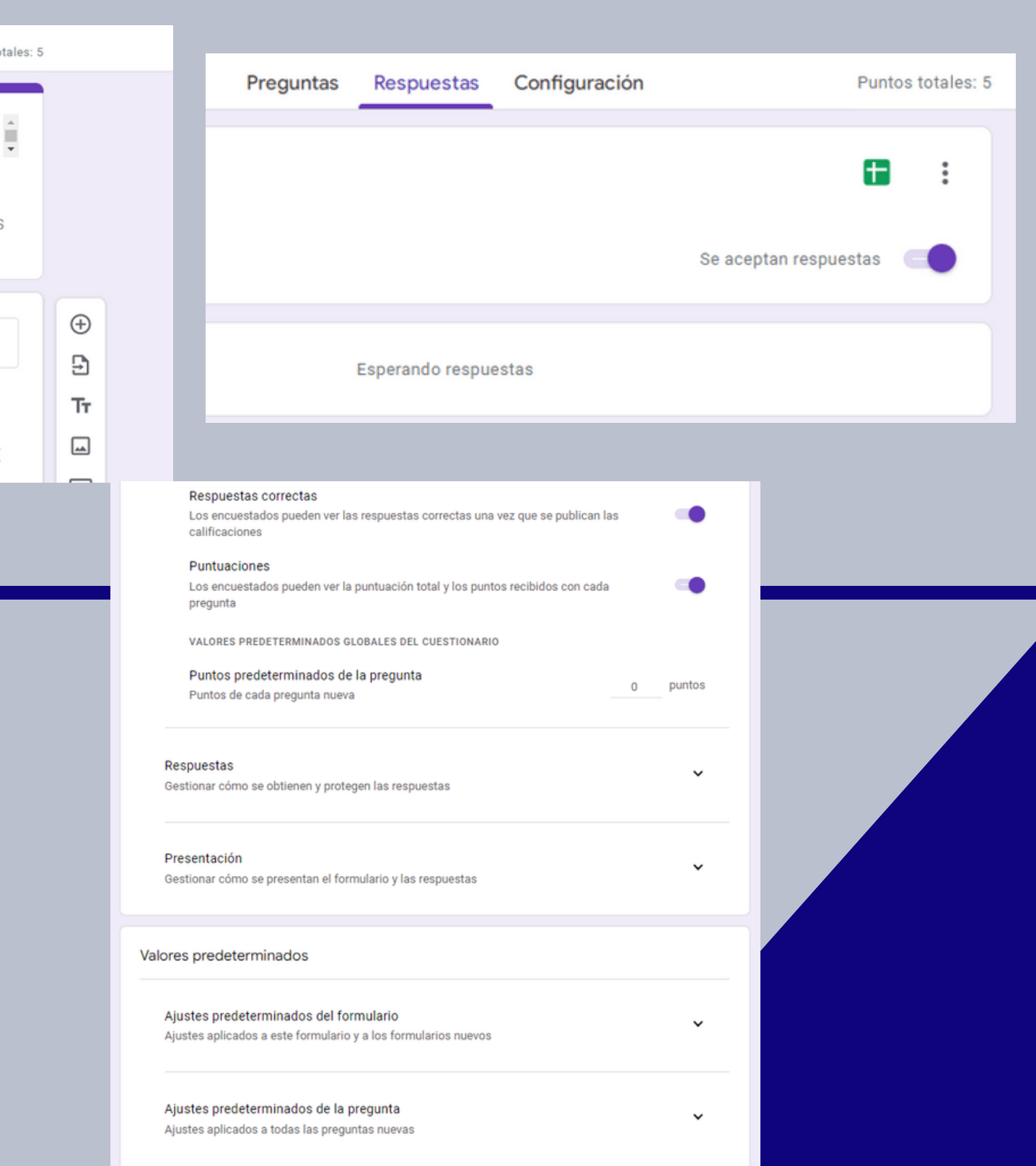

### **3. Crear actividades**

*Para poder ver las respuestas enviadas por los alumnos haremos clic en la pestaña respuestas ahi podremos ves las estadisticas ademas de que encontraremos tres pestañas mas*

*Para poder informar las calificaciones haremos clic en la pestaña individual, y haremos clic en la opción publicar puntuación de esta forma habremos informado la puntuación al alumno*

*De esta manera los resultados seran publicados y enviados al correo electrónico de los alumnos*

*El alumno esta recibirá el correo electronico con la puntuación que obtuvo*

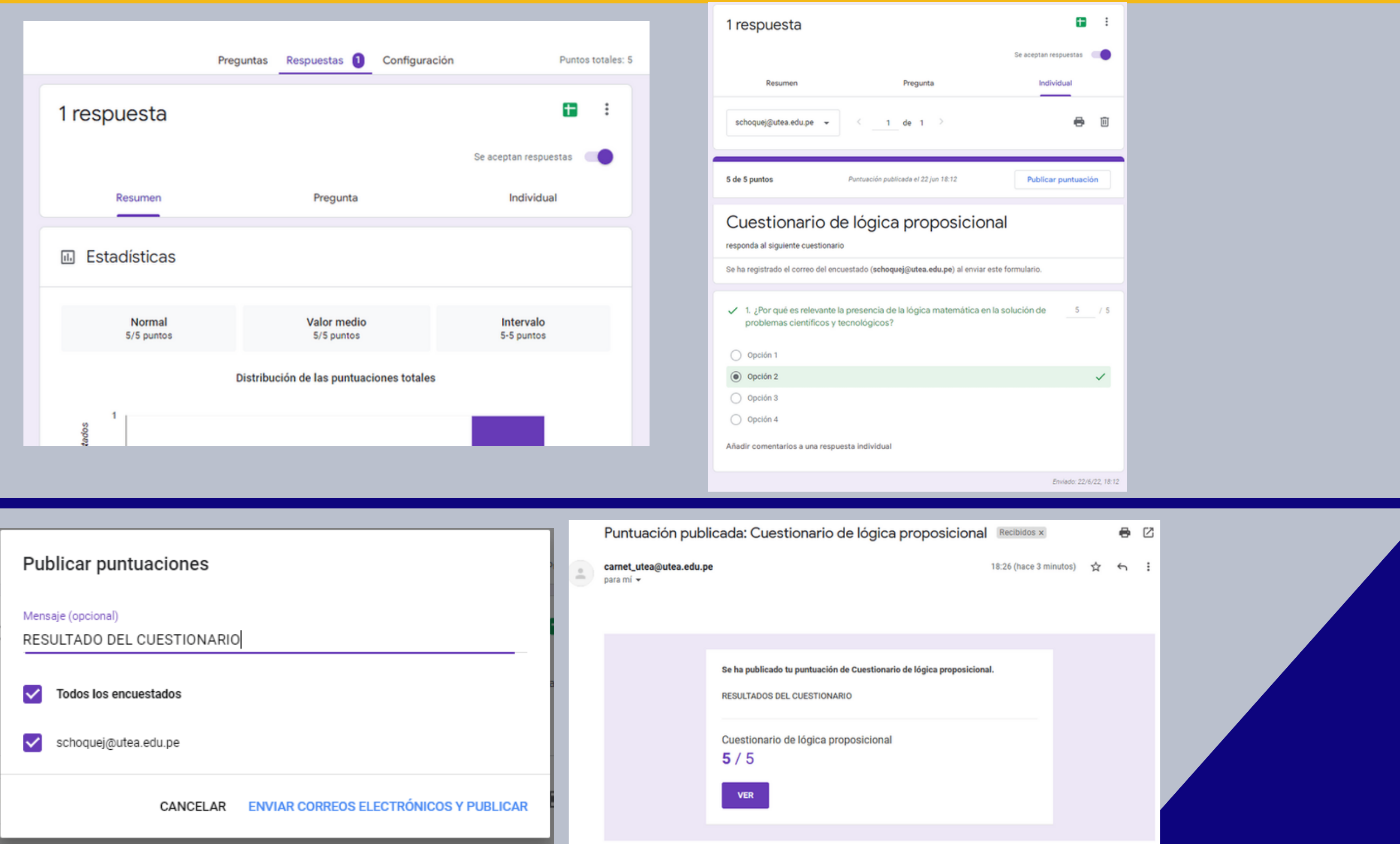

## **MANUAL DE MANEJO DE GOOGLE CLASSOOM**

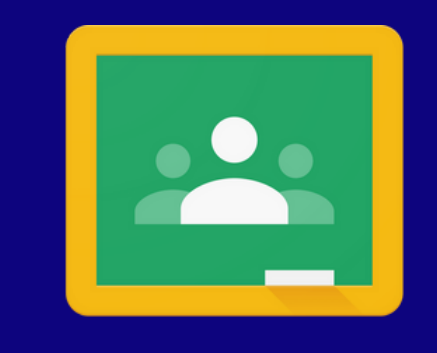

Google Classroom

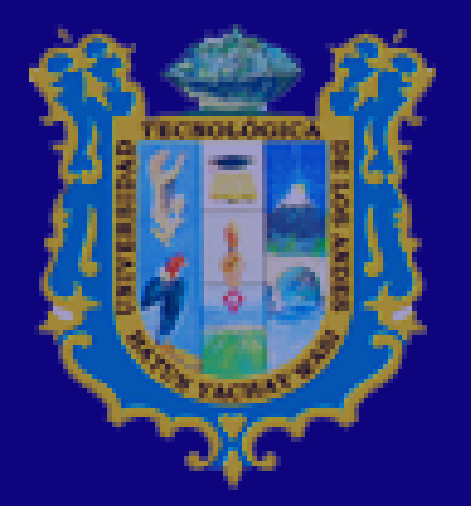

### UNIVERSIDAD TECNOLÓGICA DE LOS ANDES